<span id="page-0-1"></span><span id="page-0-0"></span>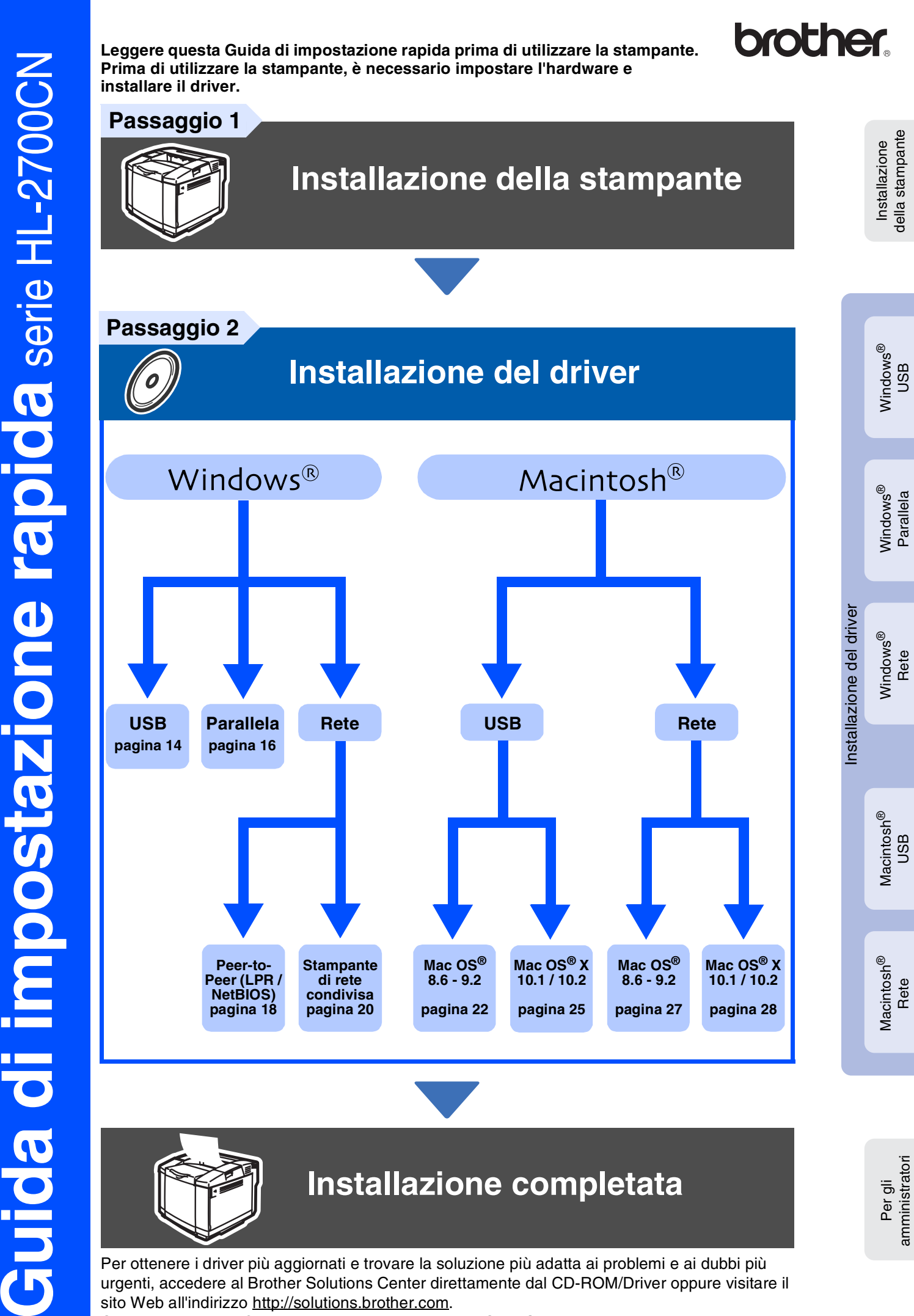

della stampante

della stampante

Windows

Windows

Windows

Macintosh

Macintosh

Rete

amministratori

ຶ່ງ

Rete

g<br>DSD

Per ottenere i driver più aggiornati e trovare la soluzione più adatta ai problemi e ai dubbi più urgenti, accedere al Brother Solutions Center direttamente dal CD-ROM/Driver oppure visitare il sito Web all'indirizzo <http://solutions.brother.com>.

Conservare questa Guida di impostazione rapida e il CD-ROM in un luogo pratico per poterli consultare in qualsiasi momento.

## **Precauzioni di sicurezza**

## **Per un utilizzo sicuro della stampante**

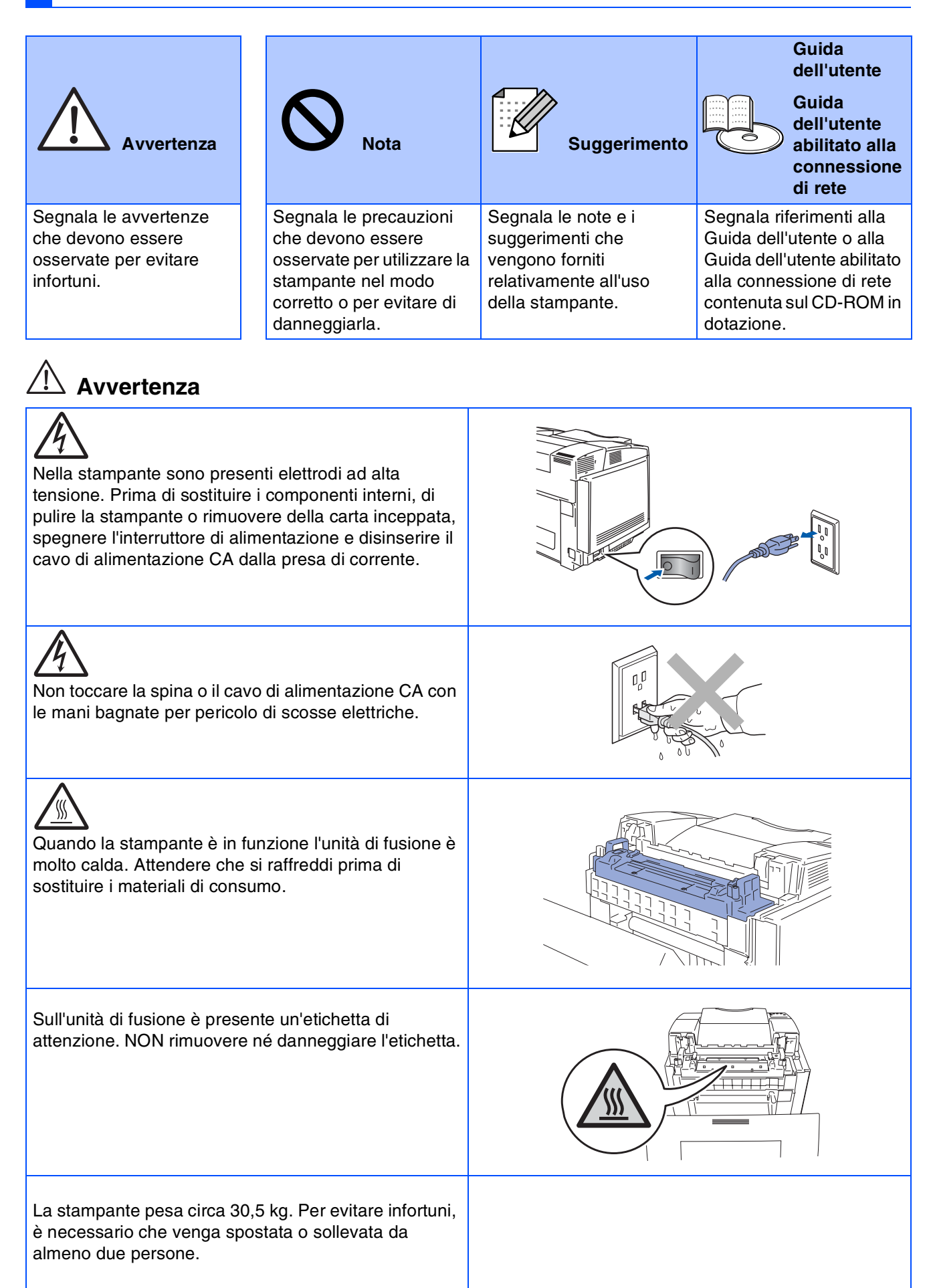

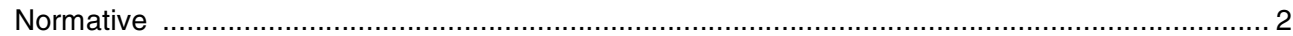

## ■**[Nozioni preliminari](#page-5-0)**

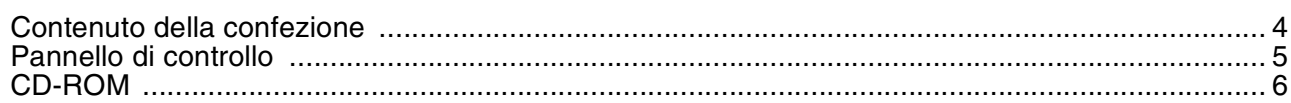

## **Passaggio 1 [Installazione della stampante](#page-8-1)**

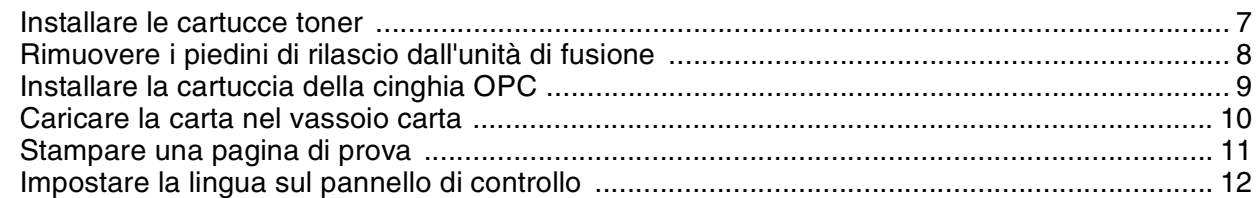

## **Passaggio 2 [Installazione del driver](#page-14-1)**

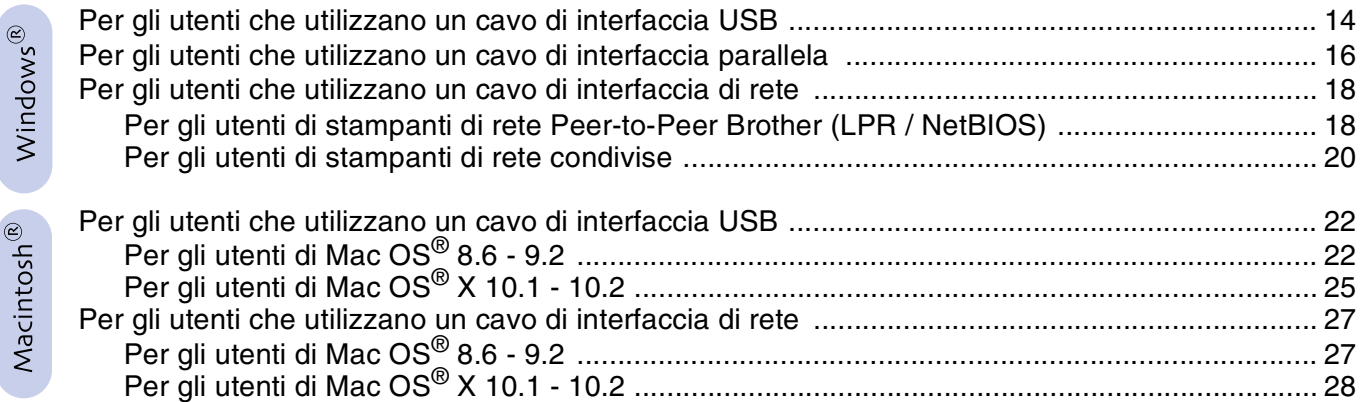

## ■ **[Per gli amministratori](#page-31-0)**

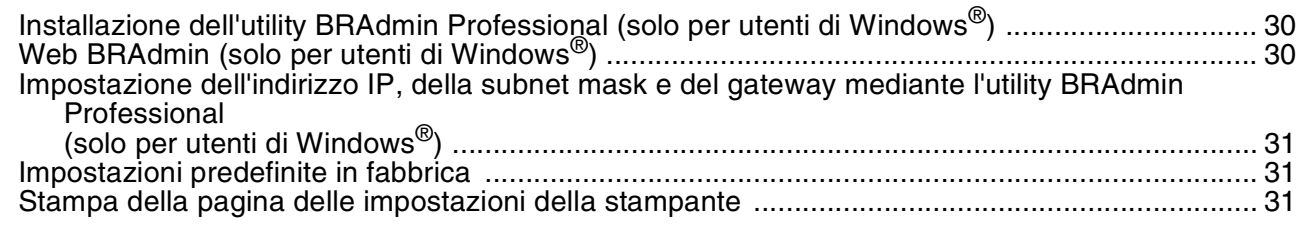

## ■ **[Ulteriori informazioni](#page-33-0)**

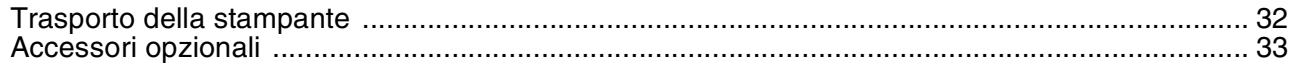

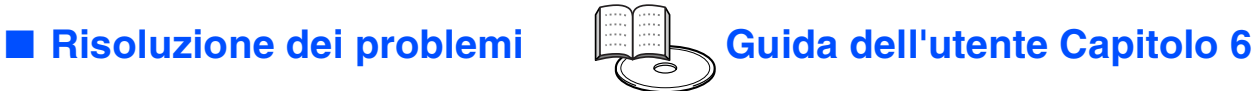

## <span id="page-3-0"></span>**Normative**

#### **Federal Communications Commission (FCC) Declaration of Conformity (solo per gli Stati Uniti)**

Responsible Party: Brother International Corporation

100 Somerset Corporate Boulevard P.O. Box 6911 Bridgewater, NJ 08807-0911 Stati Uniti Telephone: (908) 704-1700

declares, that the products

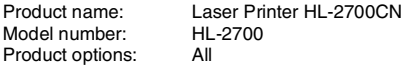

complies with Part 15 of the FCC Rules. Operation is subject to the following two conditions: (1) This device may not cause harmful interference, and (2) this device must accept any interference received, including interference that may cause undesired operation.

This equipment has been tested and found to comply with the limits for a Class B digital device, pursuant to Part 15 of the FCC Rules. These limits are designed to provide reasonable protection against harmful interference in a residential installation. This equipment generates, uses, and can radiate radio frequency energy and, if not installed and used in accordance with the instructions, may cause harmful interference to radio communications. However, there is no guarantee that interference will not occur in a particular installation. If this equipment does cause harmful interference to radio or television reception, which can be determined by turning the equipment off and on, the user is encouraged to try to correct the interference by one or more of the following measures:

- Reorient or relocate the receiving antenna.
- Increase the separation between the equipment and receiver.
- Connect the equipment into an outlet on a circuit different from that to which the receiver is connected.
- Call the dealer, Brother Customer Service, or an experienced radio/TV technician for help.

#### **Important**

A shielded interface cable should be used to ensure compliance with the limits for a Class B digital device. Changes or modifications not expressly approved by Brother Industries, Ltd.

could void the user's authority to operate the equipment.

#### **Industry Canada Compliance Statement (Solo per il Canada)**

This Class B digital apparatus complies with Canadian ICES-003.

Cet appareil numérique de la classe B est conforme à la norme NMB-003 du Canada.

#### **Interferenze radio (solo per il modello 220-240 volt)**

Questa stampante è conforme alla direttiva EN55022 (CISPR Pubblicazione 22) di classe B.

Prima di utilizzare questo prodotto, verificare di utilizzare un cavo di interfaccia a doppia schermatura con conduttori a doppino ritorto e che tale cavo porti il contrassegno "IEEE 1284 compliant" (conforme alla direttiva IEEE 1284). Il cavo non deve superare la lunghezza di 2 metri.

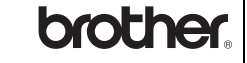

#### **Dichiarazione di conformità "CE"**

**Il produttore** Brother Industries Ltd., 15-1, Naeshiro-cho, Mizuho-ku, Nagoya 467-8561, Giappone

dichiara che:

Descrizione del prodotto: Stampante laser<br>Nome del prodotto: HI-2700CN Nome del prodotto:

è conforme alle disposizioni delle direttive vigenti: Direttiva apparecchi a bassa tensione 73/23/CEE (modificata dalla direttiva 93/68/CEE) e Direttiva sulla compatibilità elettromagnetica 89/336/CEE (modificata dalle direttive 91/263/CEE, 92/31/CEE e 93/68/CEE).

Standard applicati: Conforme a:<br>Sicurezza:

EN60950: 2000

EMC: EN55022: 1998 + A1:2000 Classe B EN55024: 1998 EN61000-3-2: 1995 + A14:2000 EN61000-3-3: 1995

Primo anno di apposizione del marchio CE: 2003

Firma:

Prodotta da: Brother Industries, Ltd.<br>
Data: 15 maggio 2003<br>
Località: Nagova Giappone 15 maggio 2003 Nagoya, Giappone

Japash maeda

Takashi Maeda Manager Quality Management Group Quality Management Dept. Information & Document Company

**Dichiarazione di conformità allo standard International ENERGY STAR®**

L'obiettivo del programma International ENERGY STAR<sup>®</sup> è quello di promuovere lo sviluppo e la diffusione di attrezzature per ufficio a consumo energetico contenuto.

In qualità di partner ENERGY STAR®, Brother Industries, Ltd. ha stabilito che questo prodotto è conforme alle direttive ENERGY STAR® in materia di efficienza energetica.

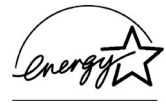

#### **Sicurezza laser (solo per il modello 100-120 V)**

Questa stampante è stata certificata come prodotto laser di classe I in base al Radiation Performance Standard messo a punto dal Dipartimento della salute e dei servizi umani degli Stati Uniti (DHHS, Department of Health and Human Services) a seguito del Radiation Control for Health and Safety Act del 1968. Ciò significa che la stampante non produce radiazioni laser pericolose.

Poiché le radiazioni emesse all'interno della stampante sono completamente contenute dai coperchi esterni e da alloggiamenti protettivi, il raggio laser non può fuoriuscire dalla macchina in nessuna fase operativa.

#### **Normative FDA (solo per il modello 100-120 volt)**

U.S. Food and Drug Administration (FDA) has implemented regulations for laser products manufactured on and after August 2, 1976. Compliance is mandatory for products marketed in the United States. One of the following labels on the back of the printer indicates compliance with the FDA regulations and must be attached to laser products marketed in the United States.

#### MANUFACTURED:

Brother Industries, Ltd.,

15-1 Naeshiro-cho Mizuho-ku Nagoya, 467-8561 Japan This product complies with FDA radiation performance standards, 21 CFR subchapter J.

☛ Attenzione: l'uso di comandi, l'adozione di regolazioni o l'espletamento di procedure difformi da quelle specificate nella presente guida possono provocare l'esposizione a radiazioni pericolose.

#### **Specifica IEC 60825 (solo per il modello 220-240 volt)**

Questa stampante è un prodotto laser di classe 1 in base a quanto stabilito nelle specifiche IEC 60825. L'etichetta illustrata di seguito viene applicata nei paesi in cui è richiesta.

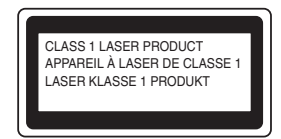

Questa stampante presenta un diodo laser di classe 3B che emette radiazioni laser invisibili all'interno dell'unità di scansione. L'unità di scansione non deve essere aperta per nessun motivo.

☛ Attenzione: l'uso di comandi, l'adozione di regolazioni o l'espletamento di procedure difformi da quelle specificate nella presente guida possono provocare l'esposizione a radiazioni pericolose.

#### **(Per Finlandia e Svezia) LUOKAN 1 LASERLAITE KLASS 1 LASER APPARAT**

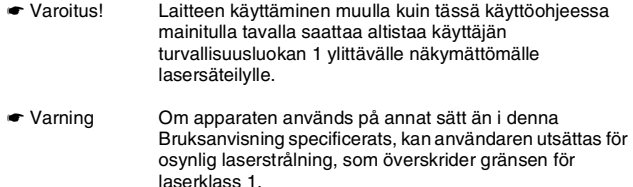

#### **Radiazioni laser interne**

Potenza massima delle radiazioni: 5 mW Lunghezza d'onda: Classe laser: Classe IIIb (secondo quanto stabilito da 21 CFR parte 1040.10) Classe 3B (secondo quanto stabilito da IEC 60825)

#### **IMPORTANTE - Per la sicurezza degli utenti**

Per garantire un funzionamento sicuro, la spina elettrica a tre punte in dotazione deve essere inserita esclusivamente in una presa di corrente standard a tre punte dotata di messa a terra tramite il normale circuito domestico.

Gli eventuali cavi di prolunga utilizzati con la stampante devono essere dotati di spina a tre punte ed essere correttamente collegati a terra. Cavi di prolunga collegati in modo errato possono provocare infortuni e danni all'apparecchiatura.

Un funzionamento soddisfacente dell'apparecchio non implica che l'alimentazione elettrica sia collegata a terra e che l'installazione sia del tutto sicura. Per la propria sicurezza, in caso di dubbi sull'effettiva messa a terra dell'alimentazione elettrica interpellare un elettricista qualificato.

#### **Disinserire il dispositivo**

Questa stampante deve essere installata nei pressi di una presa di corrente facilmente accessibile. In caso di emergenza, disinserire la spina dalla presa di corrente e spegnere del tutto l'apparecchiatura.

#### **Precauzione per il collegamento LAN**

Collegare questo prodotto a una rete LAN non soggetta a sovratensioni.

#### **IT power system (solo per la Norvegia)**

This product is also designed for an IT power system with phase-to-phase voltage 230V

#### **Geräuschemission / Acoustic Noise Emission (Solo per la Germania)**

Lpa < 70 dB (A) DIN 45635-19-01-KL2

#### **Wiring information (solo per il Regno Unito)**

#### **Important**

If you need to replace the plug fuse, fit a fuse that is approved by ASTA to BS1362 with the same rating as the original fuse.

Always replace the fuse cover. Never use a plug that does not have a cover.

#### **Warning - This printer must be earthed.**

The wires in the mains lead are coloured in line with the following code : **Green and Yellow: Earth Blue: Neutral Brown: Live**

If in any doubt, call a qualified electrician.

# <span id="page-5-0"></span>■ **Nozioni preliminari**

<span id="page-5-1"></span>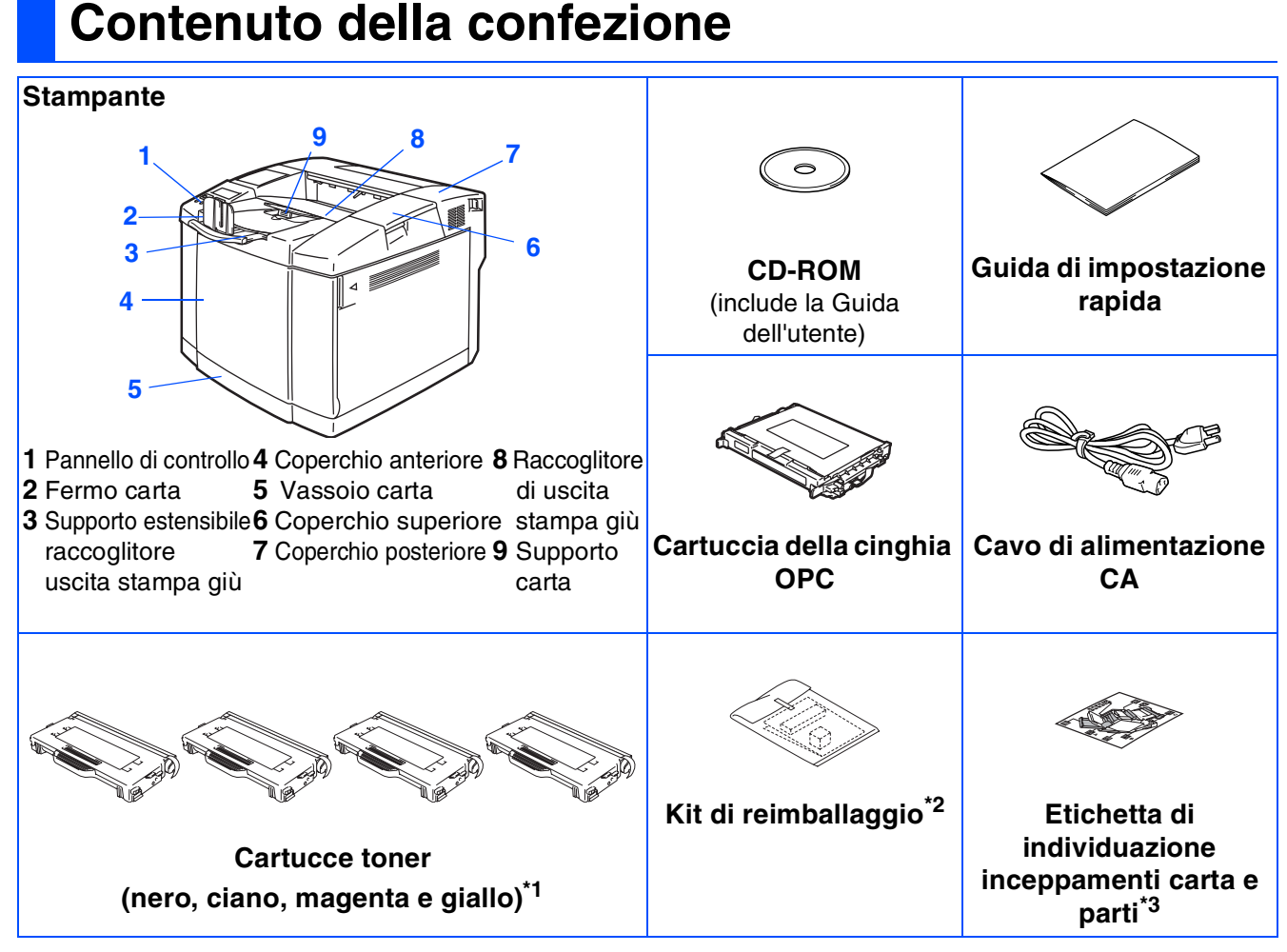

Il contenuto della confezione può variare da un paese a un altro.

È possibile che il cavo di alimentazione sia leggermente diverso da quello illustrato nella figura, a seconda del paese in cui è stata acquistata la stampante.

Conservare i materiali di imballaggio e la scatola della stampante.

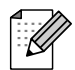

- *Il cavo di interfaccia non costituisce un elemento standard, quindi è necessario acquistarne uno adatto all'interfaccia che si intende utilizzare (parallela, USB o di rete).*
- *È consigliabile utilizzare un cavo di interfaccia parallela o USB che non superi i 2 metri.*
- *Per l'interfaccia parallela, utilizzare un cavo di interfaccia schermato compatibile con lo standard IEEE 1284.*
- *Utilizzare un cavo certificato Hi-Speed USB 2.0 se il computer utilizza un'interfaccia Hi-Speed USB 2.0.*
- \*1 Le cartucce toner fornite con la stampante sono toner iniziali, ossia cartucce toner con una durata massima pari circa alla metà delle cartucce toner standard, 5000 pagine (nero) e 3000 pagine (ciano, magenta e giallo) con una copertura di stampa
- 
- tapprossimativa dei J76 (ionnato A7 o Louor).<br><sup>\*2</sup> Utilizzare il kit di reimballaggio SOLO per trasportare o spedire la stampante.<br><sup>\*3</sup> Si consiglia di applicare l'etichetta di individuazione inceppamenti carta e parti sul

Di seguito è illustrato il significato delle icone sull'etichetta di individuazione inceppamenti carta e parti.

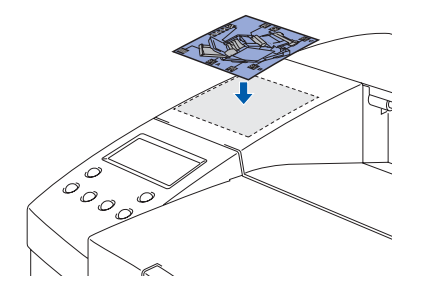

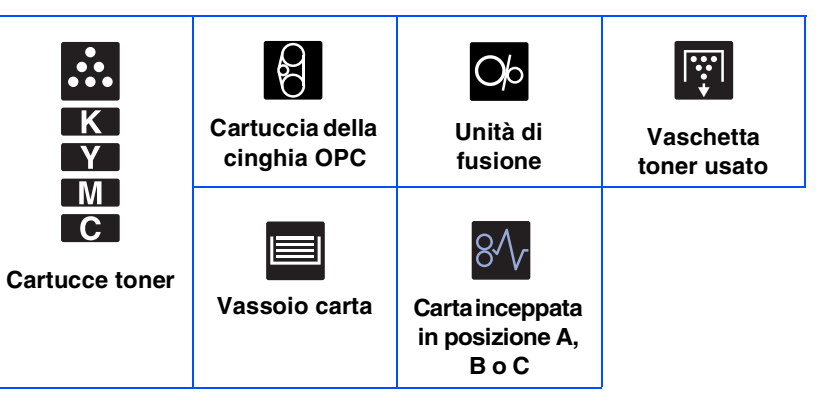

## <span id="page-6-0"></span>**Pannello di controllo**

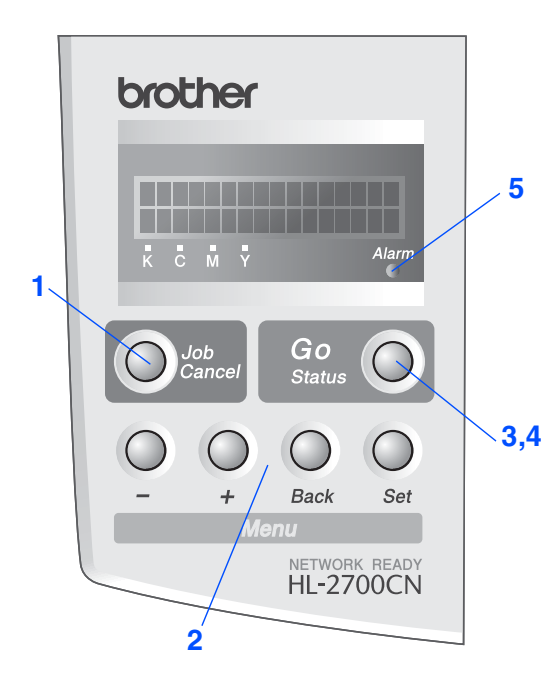

*Guida dell'utente Capitolo 3.*

### **Tasti**

### **1 Tasto Job Cancel**

Consente di interrompere e annullare l'operazione di stampa in corso.

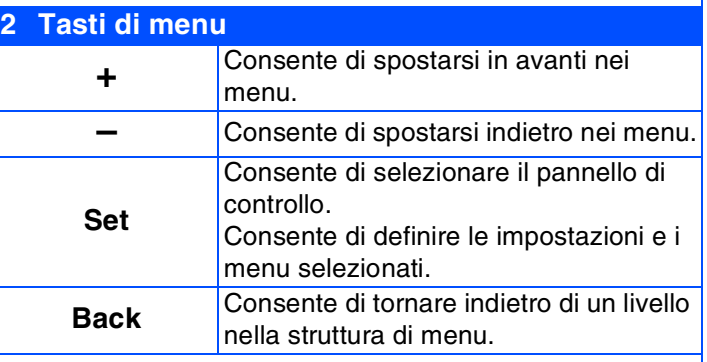

### **3 Tasto Go**

Consente di uscire dal menu del pannello di controllo, dalle impostazioni di ristampa, dai messaggi di errore e dalla modalità Sleep.

Mette in pausa / continua la stampa.

### **LED**

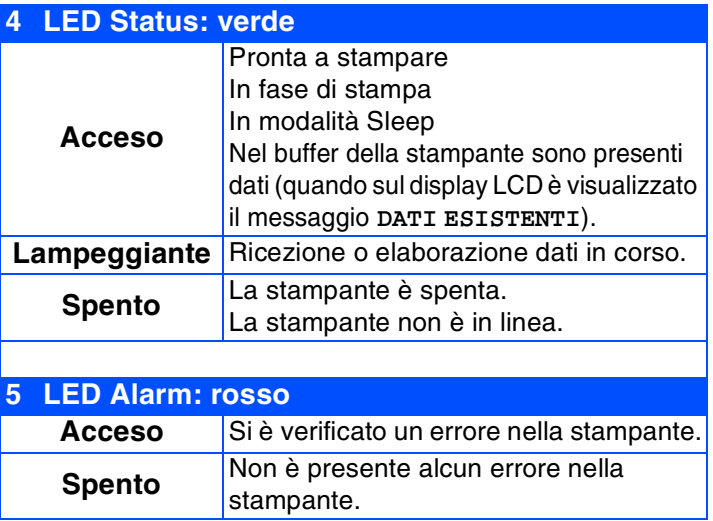

# ■ **Nozioni preliminari**

<span id="page-7-0"></span>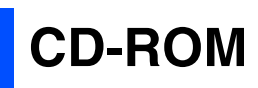

Da questo CD-ROM è possibile ottenere molte informazioni.

## Windows®

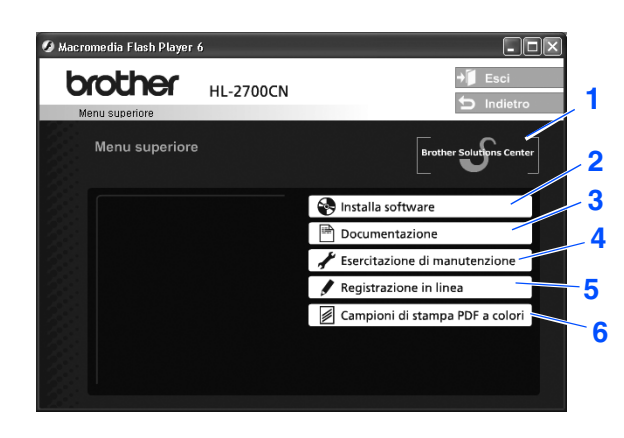

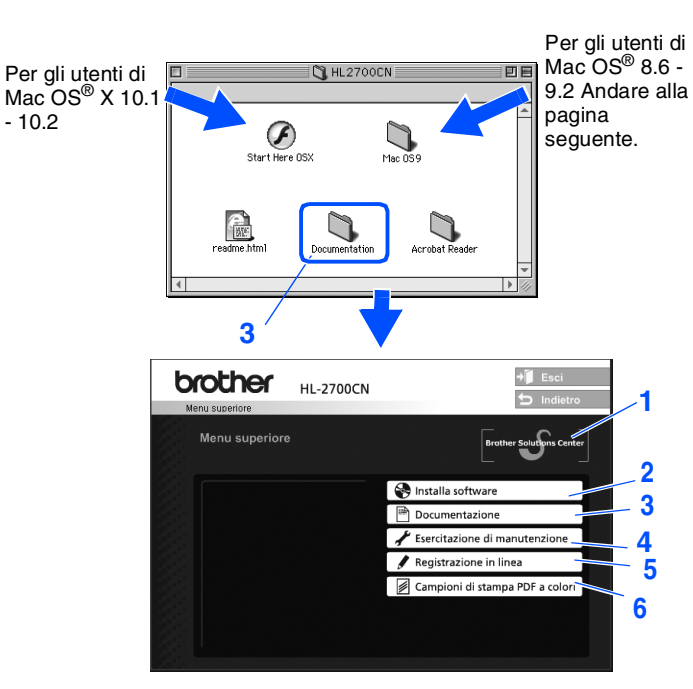

Macintosh $\mathbb{R}$ 

Questa schermata non è supportata dai sistemi operativi Mac OS<sup>®</sup> 8.6 - 9.2.

### **1 Brother Solutions Center**

Per qualsiasi necessità relativa alla stampante, visitare il sito Web Brother Solutions Center all'indirizzo [http://solutions.brother.com.](http://solutions.brother.com) Consente di scaricare le utilità e i driver più aggiornati per le stampanti, leggere le domande frequenti e i suggerimenti relativi alla risoluzione dei problemi oppure acquisire informazioni sulle soluzioni di stampa possibili.

### **2 Installa software**

Consente di installare le utilità e il driver della stampante.

### **3 Documentazione**

Consente di visualizzare la Guida dell'utente della stampante e la Guida dell'utente abilitato alla connessione di rete in formato PDF. (Visualizzatore incluso)

### **4 Esercitazione di manutenzione**

Video di istruzioni per la manutenzione della stampante.

### **5 Registrazione in linea**

Consente di registrare in linea il prodotto acquistato.

**6 Campioni di stampa PDF a colori**

Consente di visualizzare e stampare campioni PDF a colori stampati su una HL-2700CN.

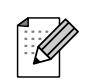

*Per gli utenti non vedenti:* 

*Consultare il file HTML readme.html, sul CD-ROM fornito. Questo file può essere letto dal software Screen Reader 'text-to-speech'.*

<span id="page-8-0"></span>**Passaggio 1 Installazione della stampante**

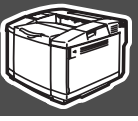

<span id="page-8-2"></span><span id="page-8-1"></span>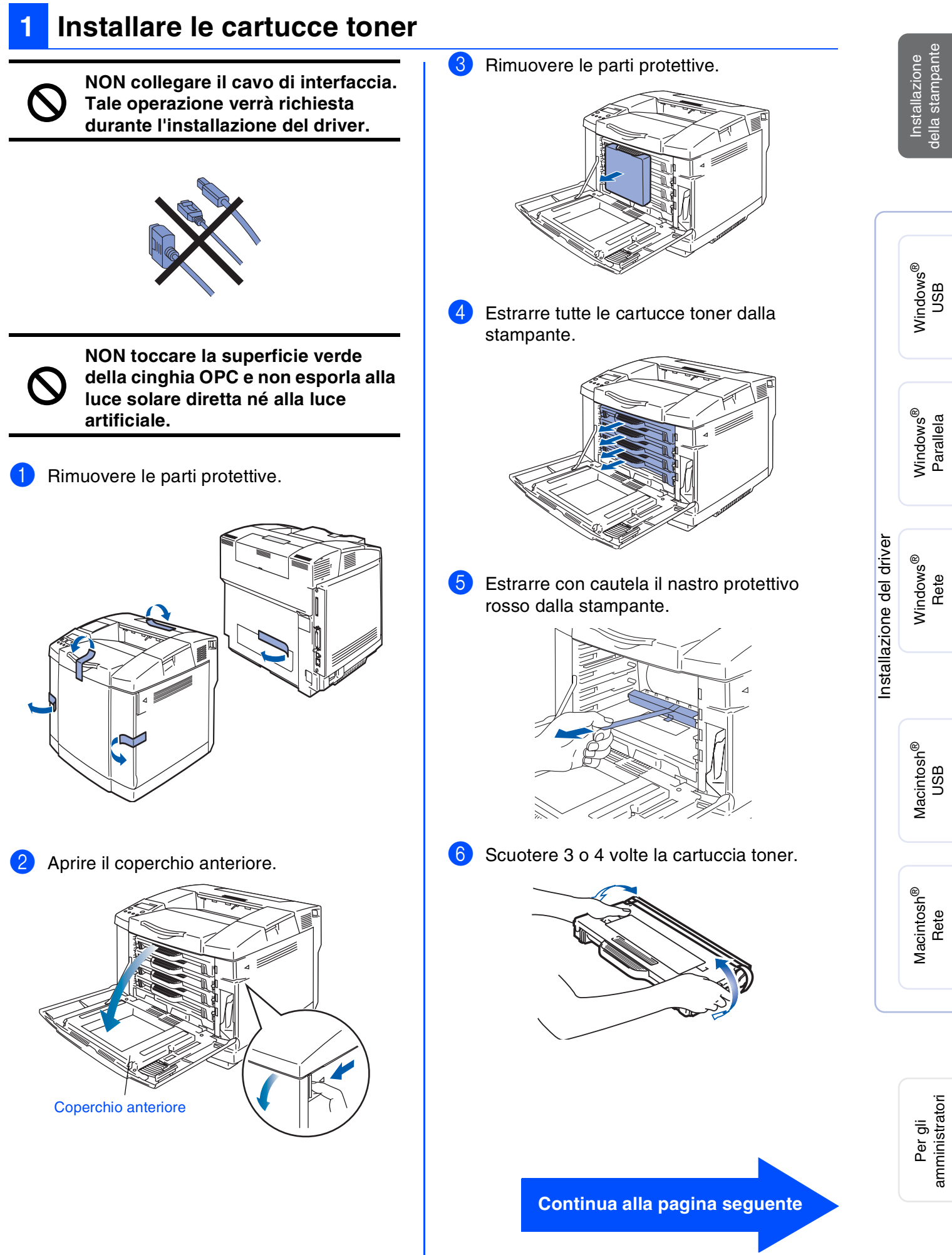

# **Installazione della stampante Passaggio 1**

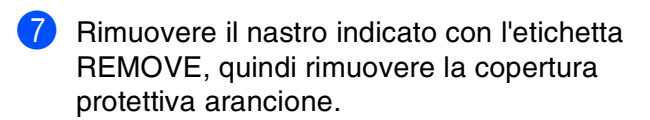

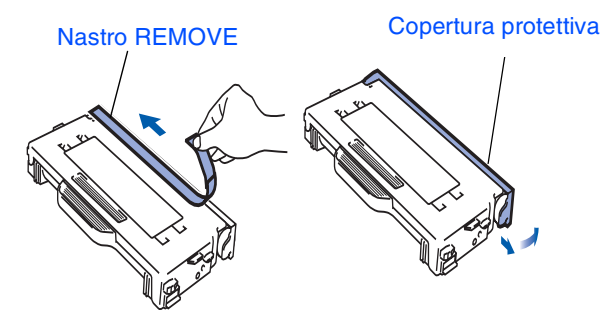

8 Installare la cartuccia toner facendola scorrere nell'apposita guida. Abbinare l'etichetta di ciascuna cartuccia di colore a quella corrispondente sulla stampante.

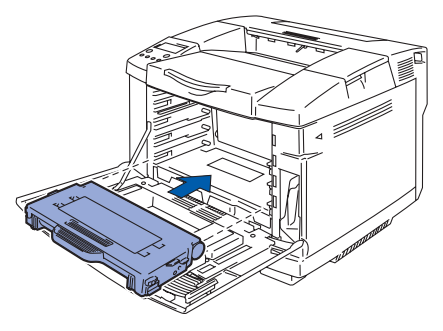

**9** Ripetere i passaggi da 5 a 7 per le cartucce toner restanti.

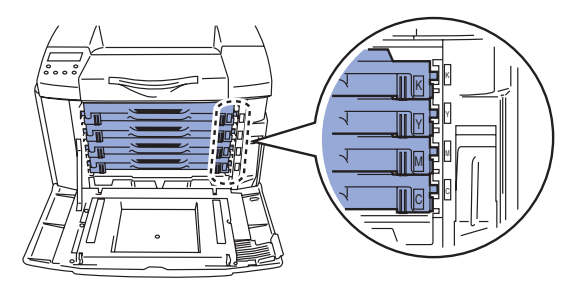

0 Chiudere il coperchio anteriore.

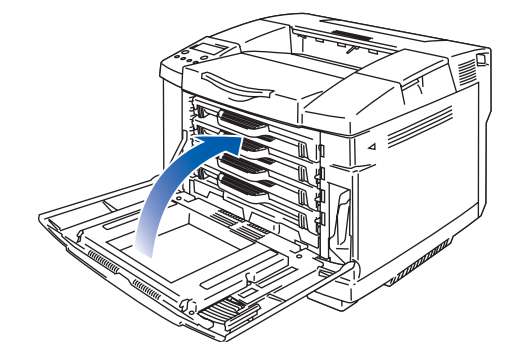

### <span id="page-9-0"></span>**2 Rimuovere i piedini di rilascio dall'unità di fusione**

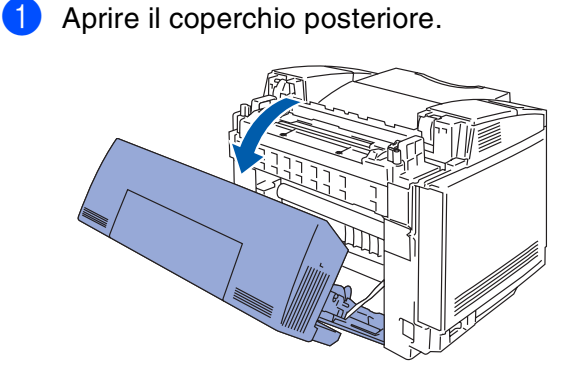

2 Estrarre i piedini di rilascio da entrambi i lati dell'unità di fusione.

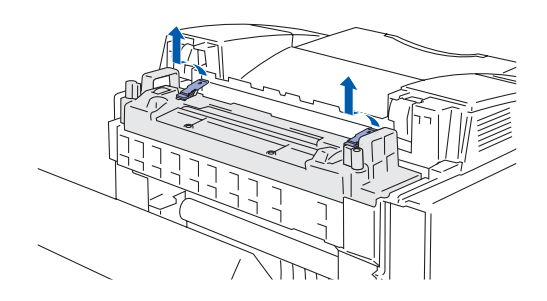

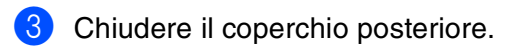

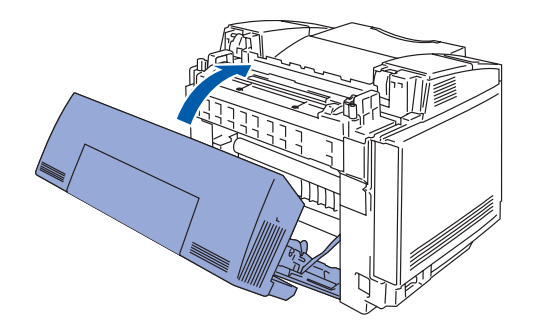

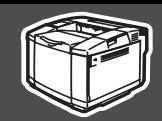

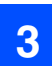

## <span id="page-10-0"></span>**3 Installare la cartuccia della cinghia OPC**

1 Aprire il coperchio superiore.

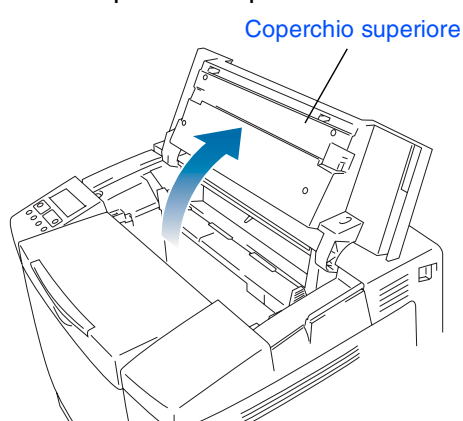

2 Rimuovere i piedini di rilascio arancioni della cinghia da entrambi i lati della cartuccia della cinghia OPC. Rimuovere il foglio protettivo.

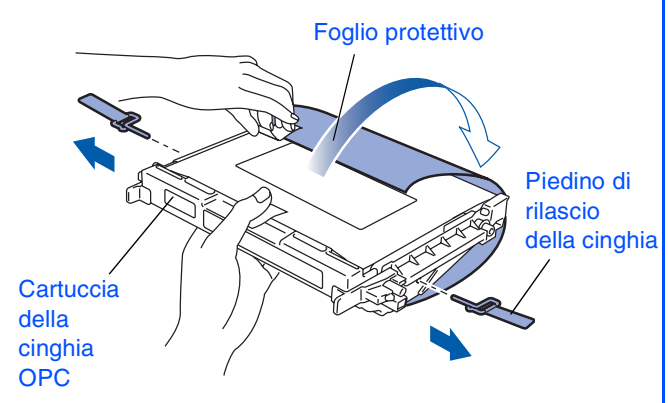

3 Inserire la cartuccia della cinghia OPC nelle guide della stampante con il lato piatto rivolto verso di sé.

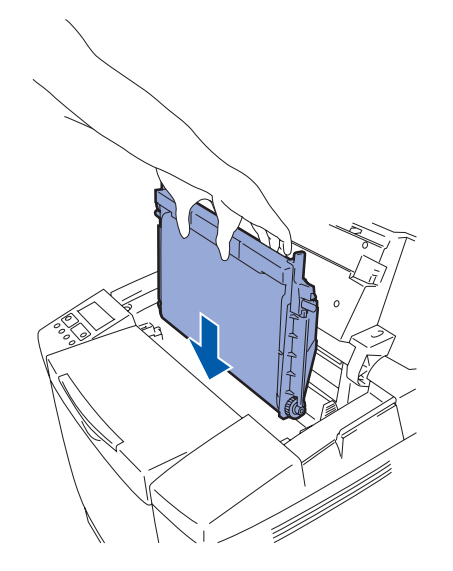

4 Bloccare le leve di bloccaggio della cartuccia della cinghia. Chiudere il coperchio superiore.

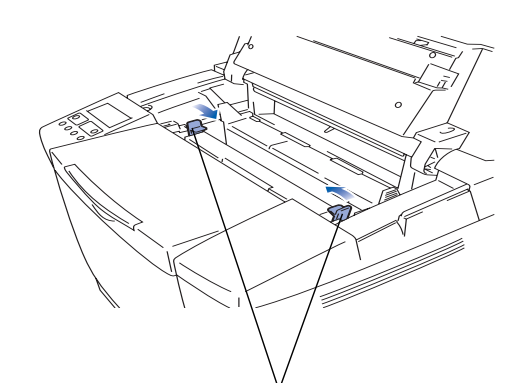

Leve di bloccaggio della cartuccia della cinghia

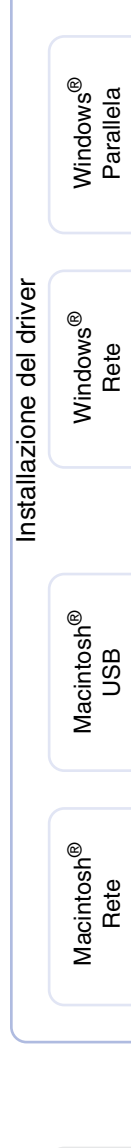

Installazione della stampante

della stampante nstallazione

Windows

g<br>D

®

**Continua alla pagina seguente**

Per gli<br>amministratori amministratori

# Passaggio 1 Installazione della stampante

<span id="page-11-0"></span>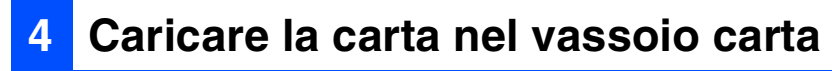

<sup>1</sup> Estrarre il vassoio carta dalla stampante.

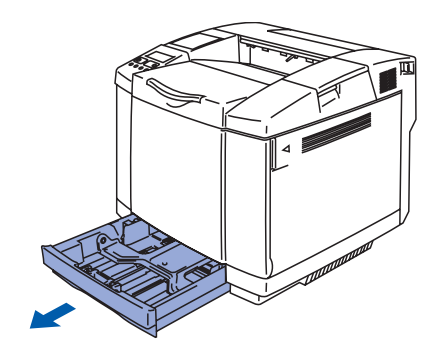

2 Mentre si tiene premuta la leva di rilascio delle guide carta, fare scorrere i regolatori in base al formato della carta da utilizzare. Assicurarsi che le guide siano inserite nelle apposite fessure.

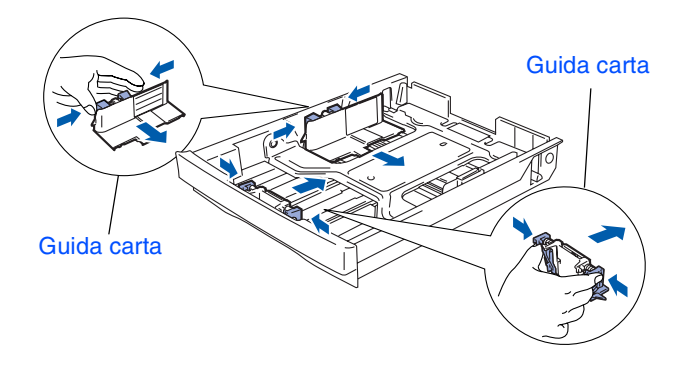

<sup>3</sup> Smazzare la pila di carta per evitare inceppamenti e problemi di alimentazione.

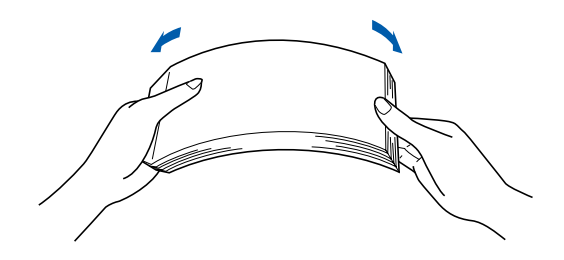

4 Caricare la carta nel vassoio carta. Verificare che all'interno del vassoio la carta sia perfettamente distesa e che non oltrepassi il contrassegno di portata massima.

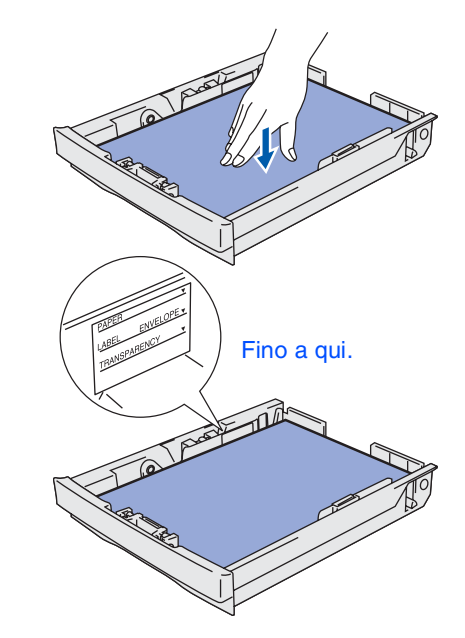

- 
- 5 Reinserire il vassoio carta nella stampante.

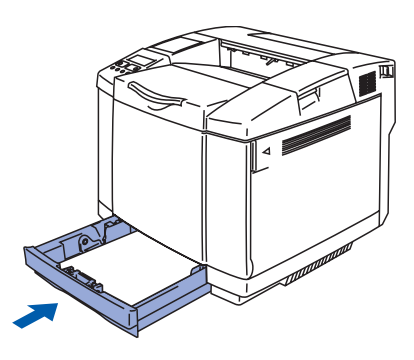

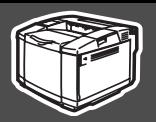

## <span id="page-12-0"></span>**5 Stampare una pagina di prova**

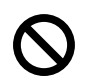

**NON collegare il cavo di interfaccia. Procedere in questo senso al momento dell'installazione del driver.** 

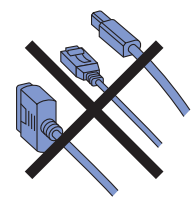

Accertarsi che la stampante sia spenta. Collegare il cavo di alimentazione CA alla stampante.

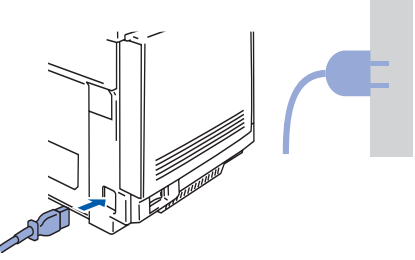

2 Collegare il cavo di alimentazione a una presa di corrente CA. Accendere la stampante.

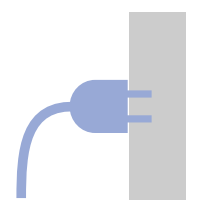

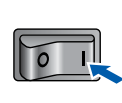

**3** Al termine della fase di riscaldamento, viene visualizzato il messaggio **PRONTO**.

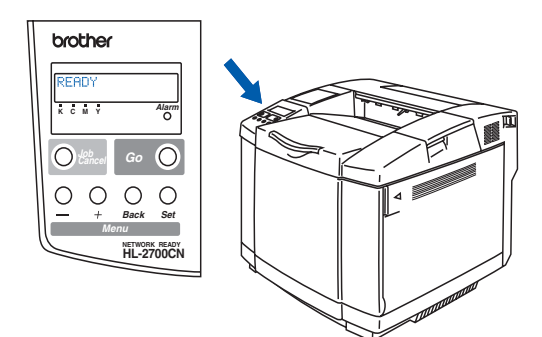

4 Premere il tasto **Go**. La stampante esegue la stampa di una pagina di prova. Verificare che la pagina di prova sia stata stampata correttamente.

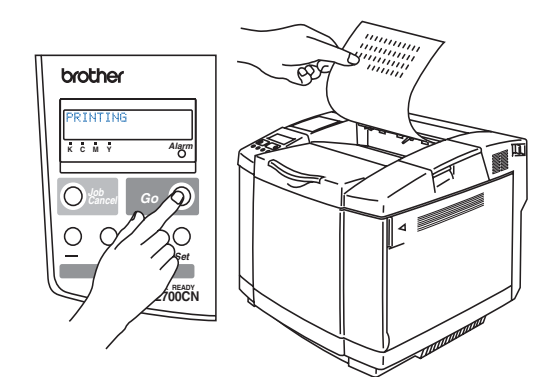

Per gli<br>amministratori amministratori

**Continua alla pagina seguente**

# **Installazione della stampante Passaggio 1**

## <span id="page-13-0"></span>**6 Impostare la lingua sul pannello di controllo**

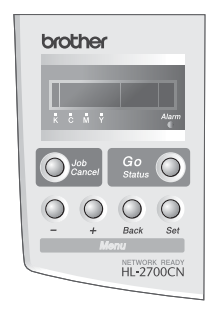

1 Premere il tasto **+** finché non viene visualizzato **INSTALLAZIONE**. Premere il tasto **Set**.

> --MENU--INSTALLAZIONE

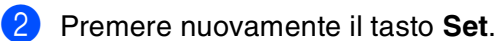

INSTALLAZIONE **LINGUA** 

3 Premere il tasto **+** o **-** per selezionare la lingua. Premere il tasto **Set** per accettare.

> **LINGUA**  $=$ ITALIANO  $*$

> > **Andare alla pagina seguente per installare il driver.**

# **Passaggio 2 Installazione del driver**

<span id="page-14-1"></span><span id="page-14-0"></span>Seguire le istruzioni riportate in questa pagina per il sistema operativo e il cavo di interfaccia in uso. Le schermate relative a Windows® contenute in questa Guida di impostazione rapida si riferiscono a Windows® XP.

Le schermate relative a Mac OS**®** X contenute in questa Guida di impostazione rapida si riferiscono a Mac  $OS^{\circledR}$  X 10.1.

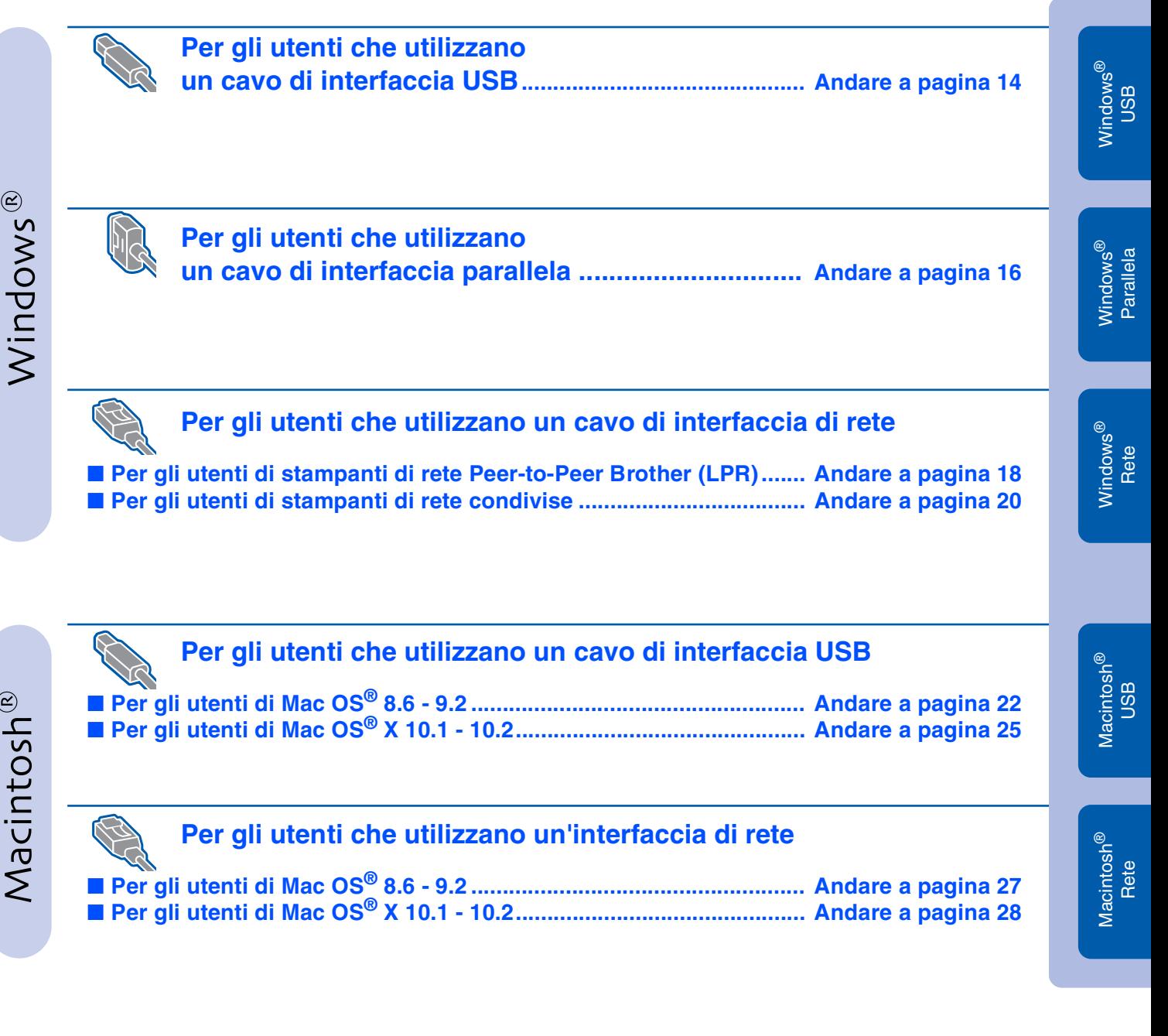

**Per gli amministratori...................................................................... [Andare a pagina 30](#page-31-3)**

# Passaggio 2> Installazione del driver

# <span id="page-15-1"></span>**Per gli utenti che utilizzano un cavo di interfaccia USB**

## <span id="page-15-0"></span>**1. Installare il driver e collegare la stampante al PC**

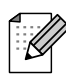

*Se viene visualizzata l'Installazione guidata Nuovo hardware, fare clic su Annulla.*

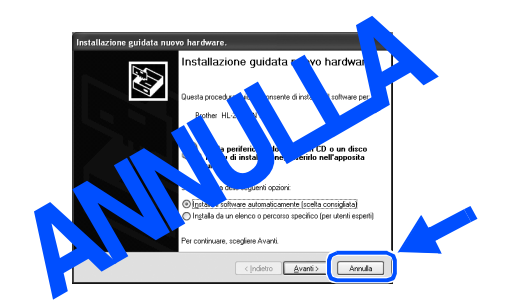

1 Assicurarsi che il cavo di interfaccia USB **NON** sia collegato alla stampante, quindi avviare l'installazione del driver. Se il cavo è già stato collegato, disinserirlo.

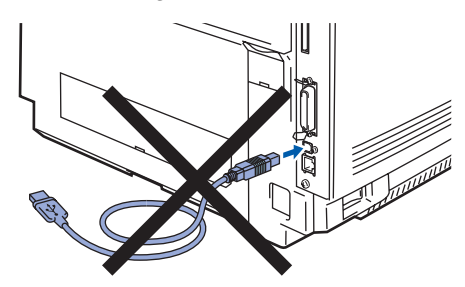

2 Inserire il CD-ROM nell'apposita unità. Viene automaticamente visualizzata la schermata di apertura.

Seguire le istruzioni visualizzate sullo schermo.

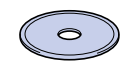

3 Fare clic su **Installa software** nella schermata del menu principale.

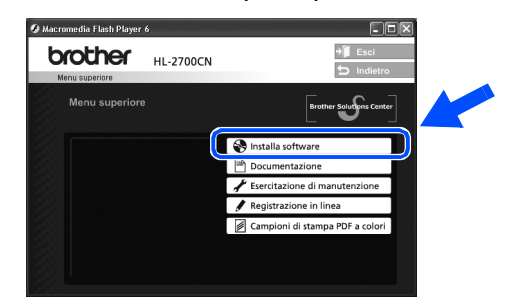

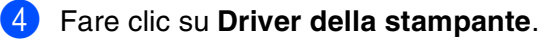

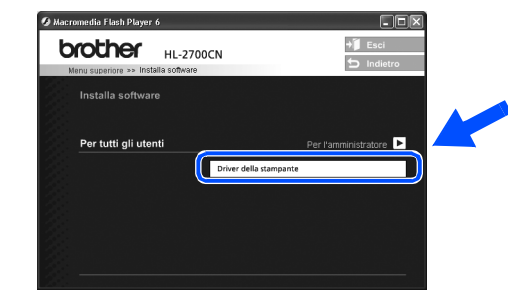

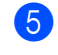

5 Fare clic su **Avanti**. Seguire le istruzioni visualizzate sullo schermo.

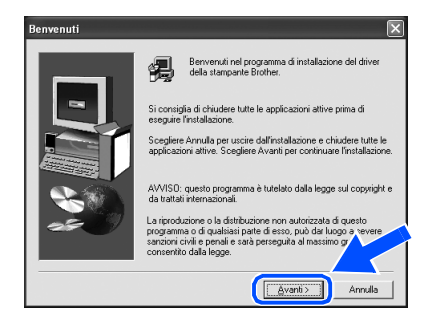

6 Selezionare **Installazione standard** e fare clic su **Avanti**.

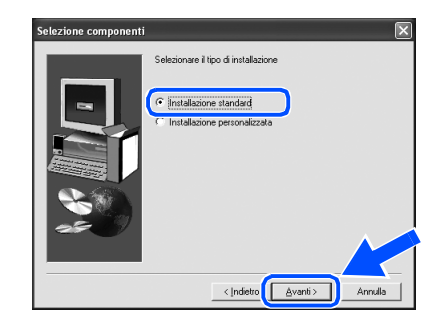

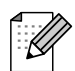

*Se si desidera installare il driver PS, selezionare Installazione personalizzata e seguire le istruzioni visualizzate sullo schermo. Quando viene visualizzata la schermata Selezione componenti, selezionare Driver della stampante PS, quindi seguire le istruzioni visualizzate sullo schermo.*

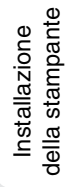

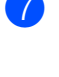

7 Selezionare **Stampante locale con cavo USB**, quindi fare clic su **Avanti**.

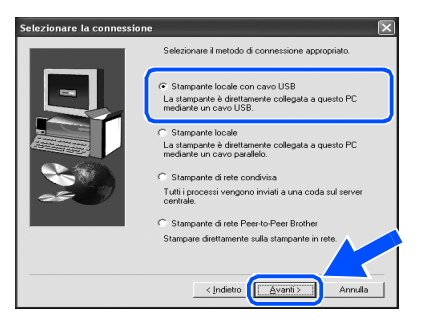

8 Quando viene visualizzata questa schermata, assicurarsi che la stampante sia accesa. Collegare il cavo di interfaccia USB al PC e alla stampante. Fare clic su **Avanti**.

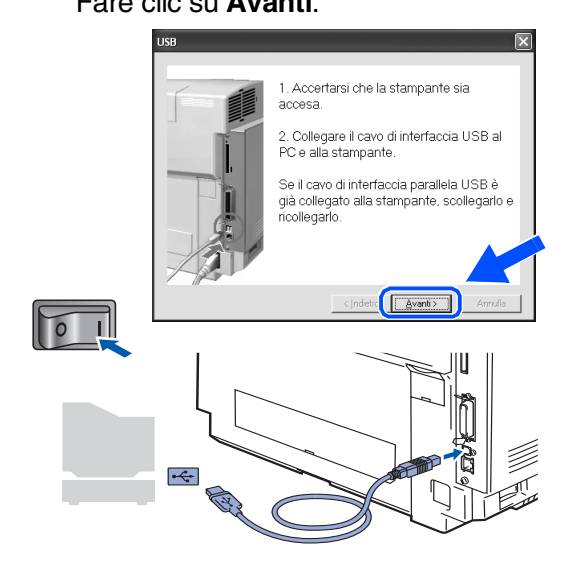

### 9 Fare clic su **Fine**.

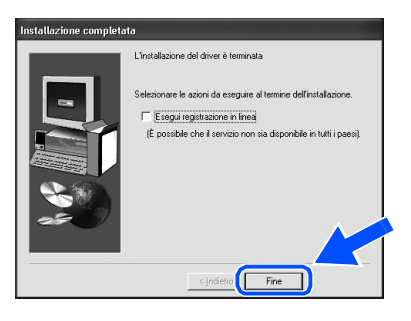

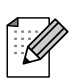

*Per registrare il prodotto in linea, selezionare Esegui registrazione in linea.*

**Per gli utenti di Windows® 98 / Me: L'installazione è completata.**

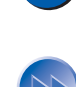

**Per gli utenti di Windows® 2000/XP: Andare al passaggio 2. Impostare la stampante come predefinita.**

- **2. Impostare la stampante come predefinita (Solo per gli utenti di Windows® 2000 / XP)**
- 1 Fare clic su **Start** e su **Stampanti e fax**.

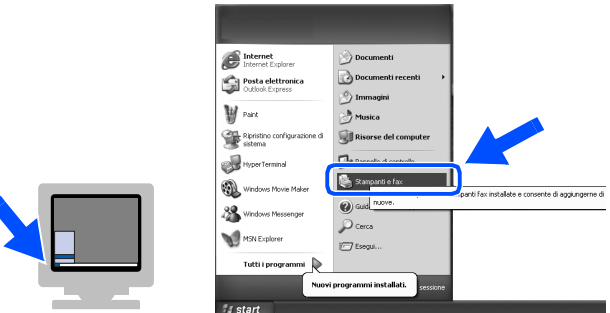

2 Selezionare l'icona **Brother HL-2700CN series**.

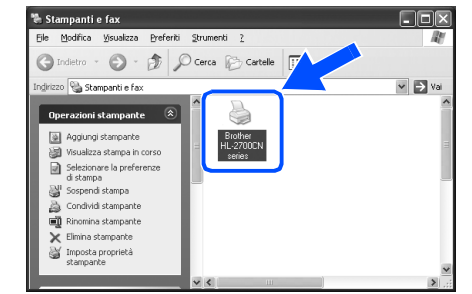

3 Dal menu **File**, selezionare **Imposta come stampante predefinita**.

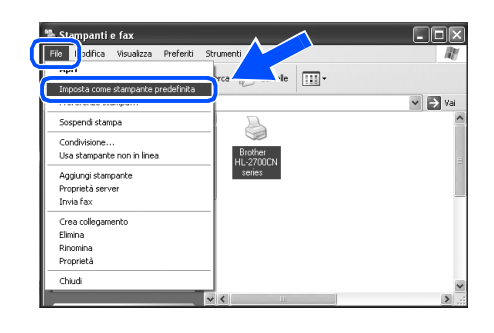

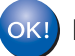

**L'installazione è completata.**

# <span id="page-17-1"></span><span id="page-17-0"></span>Passaggio 2> Installazione del driver

## **Per gli utenti che utilizzano un cavo di interfaccia parallela**

### **Collegare la stampante al PC e installare il driver**

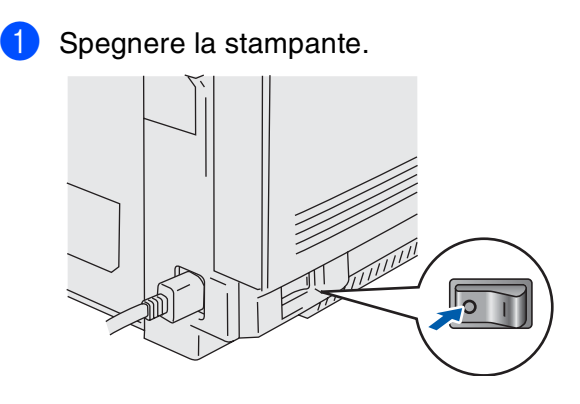

2 Collegare il cavo di interfaccia parallela al PC e alla stampante.

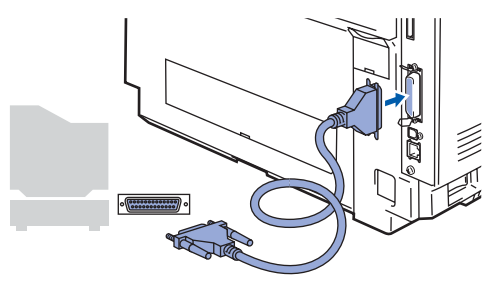

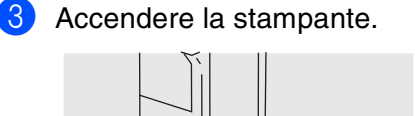

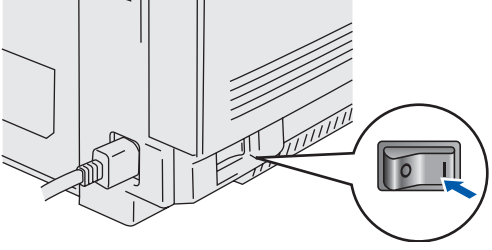

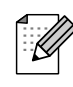

*Se viene visualizzata l'Installazione guidata Nuovo hardware, fare clic su Annulla.*

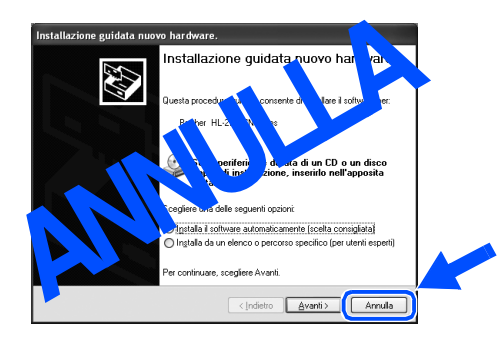

4 Inserire il CD-ROM nell'apposita unità. Viene automaticamente visualizzata la schermata di apertura.

Seguire le istruzioni visualizzate sullo schermo.

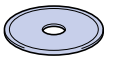

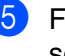

5 Fare clic su **Installa software** nella schermata del menu principale.

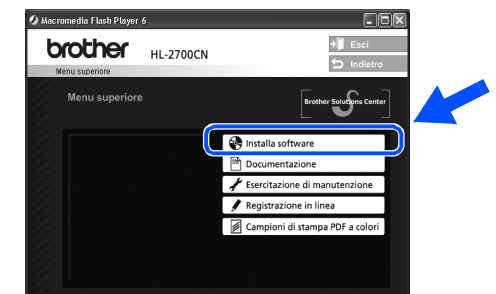

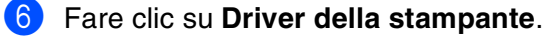

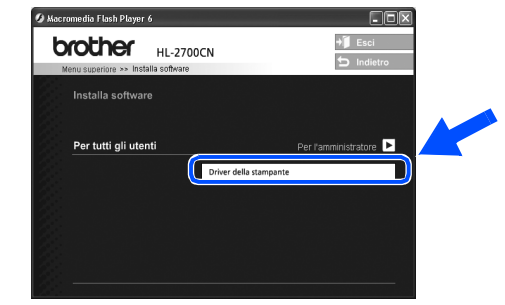

7 Fare clic su **Avanti**. Seguire le istruzioni visualizzate sullo schermo.

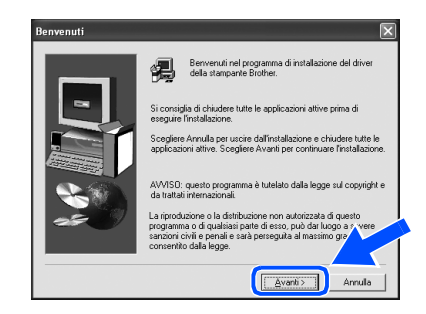

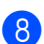

8 Selezionare **Installazione standard** e fare clic su **Avanti**.

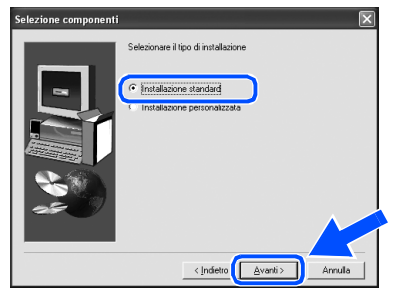

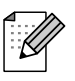

*Se si desidera installare il driver PS, selezionare Installazione personalizzata e seguire le istruzioni visualizzate sullo schermo. Quando viene visualizzata la schermata Selezione componenti, selezionare Driver della stampante PS, quindi seguire le istruzioni visualizzate sullo schermo.*

**9** Selezionare **Stampante locale** e fare clic su **Avanti**.

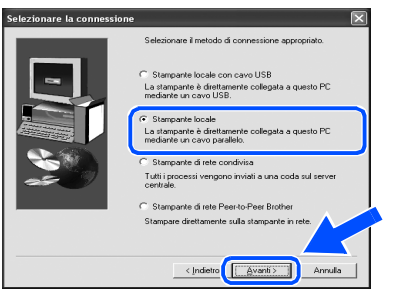

<sup>10</sup> Selezionare la porta a cui è collegata la stampante e fare clic su **Avanti**.

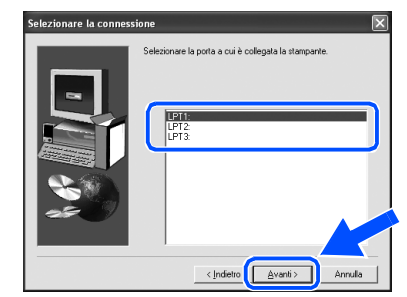

### **1** Fare clic sul pulsante Fine.

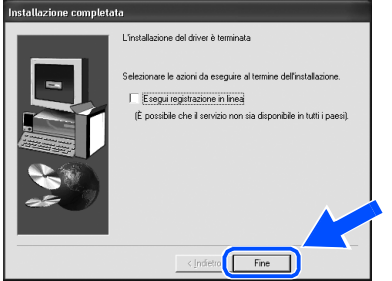

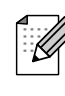

*Per registrare il prodotto in linea, selezionare Esegui registrazione in linea.*

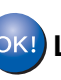

**L'installazione è completata.**

# Passaggio 2> Installazione del driver

## <span id="page-19-1"></span>**Per gli utenti che utilizzano un cavo di interfaccia di rete**

## <span id="page-19-2"></span><span id="page-19-0"></span>**Per gli utenti di stampanti di rete Peer-to-Peer Brother (LPR / NetBIOS)**

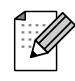

■ Se si desidera collegare la stampante alla rete, è consigliabile rivolgersi all'amministratore del sistema prima di eseguire l'installazione.

■ Prima dell'installazione, se si utilizza un firewall personale, ad esempio Internet Connection Firewall disponibile in Windows XP, disabilitarlo. Quando si è sicuri di poter stampare, riavviare il software Personal Firewall.

### **Collegare la stampante alla rete e installare il driver**

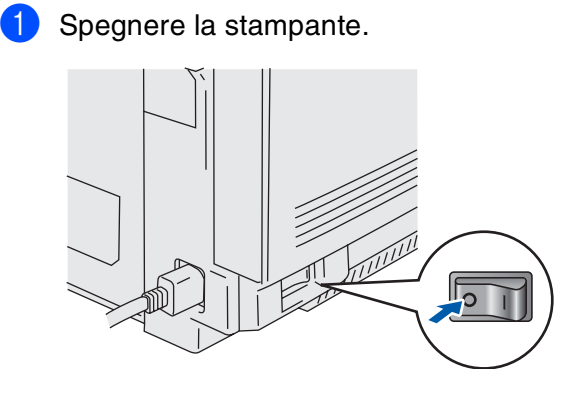

2 Collegare il cavo di interfaccia di rete alla stampante e a una porta disponibile sull'hub.

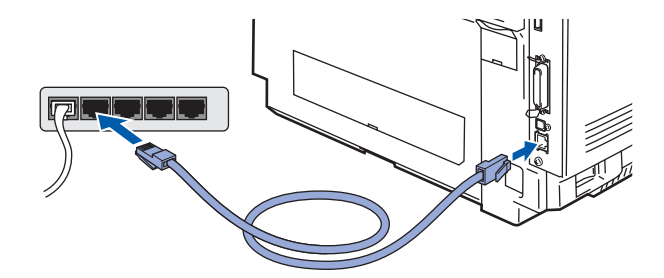

Accendere la stampante.

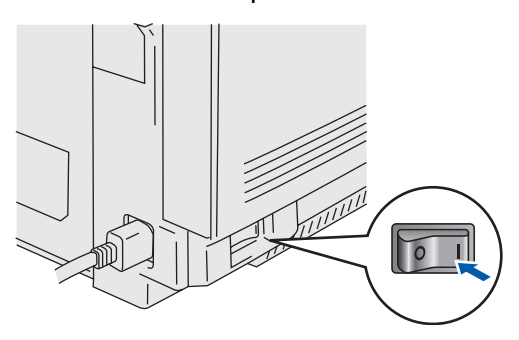

4 Inserire il CD-ROM nell'apposita unità. Viene automaticamente visualizzata la schermata di apertura. Seguire le istruzioni visualizzate sullo schermo.

5 Fare clic su **Installa software** nella schermata del menu principale.

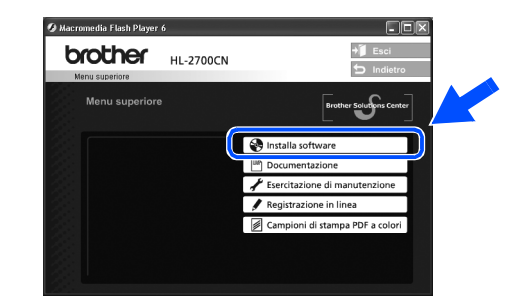

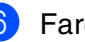

6 Fare clic su **Driver della stampante**.

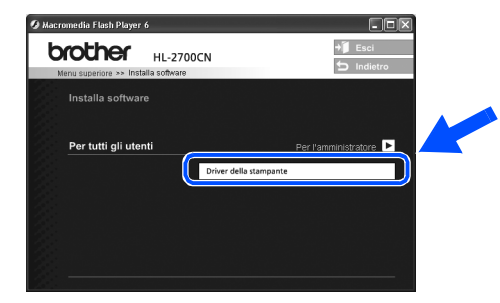

7 Fare clic sul pulsante **Avanti**. Seguire le istruzioni visualizzate sullo schermo.

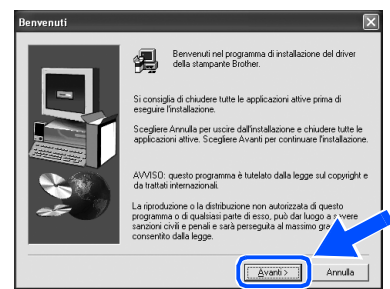

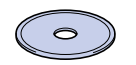

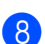

8 Selezionare **Installazione standard** e fare clic su **Avanti**.

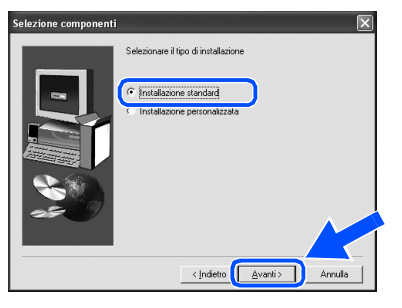

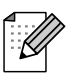

*Se si desidera installare il driver PS, selezionare Installazione personalizzata e seguire le istruzioni visualizzate sullo schermo. Quando viene visualizzata la schermata Selezione componenti, selezionare Driver della stampante PS, quindi seguire le istruzioni visualizzate sullo schermo.*

### 9 Selezionare **Stampante di rete Peer-to-Peer Brother** e fare clic sul pulsante **Avanti**.

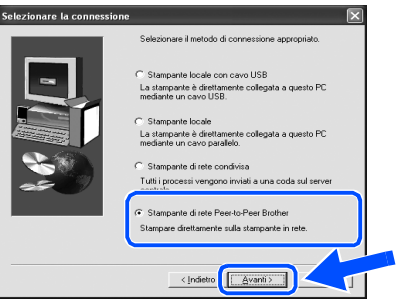

### 0 **Per gli utenti di LPR:**

Selezionare **Ricercare la rete per il dispositivo e scegliere da una lista di dispositivi trovati (Raccomandati)**. In alternativa, immettere l'indirizzo IP o il nome di nodo della stampante.

Fare clic sul pulsante **Avanti**.

### **Per gli utenti di NetBIOS:**

Selezionare **Ricercare la rete per il dispositivo e scegliere da una lista di dispositivi trovati (Raccomandati)**. Fare clic su **Avanti**.

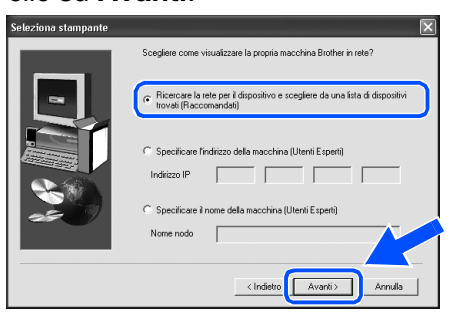

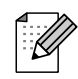

*Contattare l'amministratore per conoscere l'indirizzo IP o il nome di nodo della stampante.*

### **A** Per gli utenti di LPR:

Selezionare la stampante e **LPR (consigliato)**, quindi fare clic sul pulsante **Avanti**.

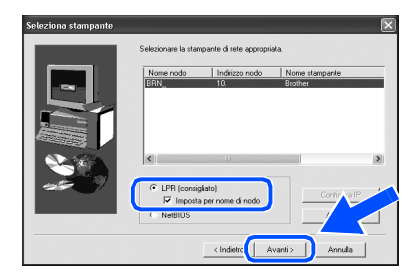

### **Per gli utenti di NetBIOS:**

Selezionare la stampante e **NetBIOS**, quindi fare clic sul pulsante **Avanti**.

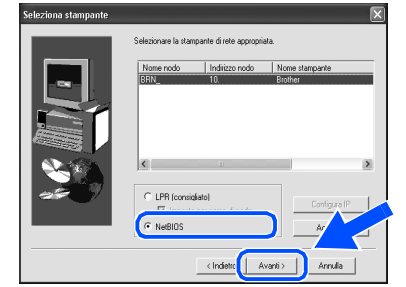

### **B** Fare clic su Fine.

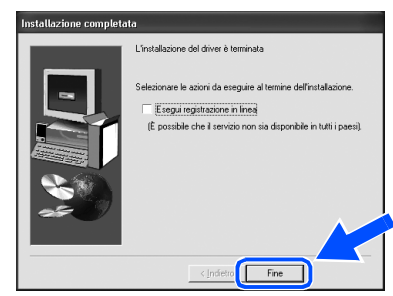

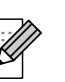

*Per registrare il prodotto in linea, selezionare Esegui registrazione in linea.*

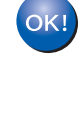

**Per gli utenti di Windows NT® 4.0 e Windows® 2000 / XP: L'installazione è completata.**

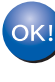

**Per gli utenti di Windows® 95 / 98 / Me: Dopo avere riavviato il PC, l'installazione sarà completata.**

[Installazione del driver](#page-0-1)

Installazione del driver

Installazione della stampante

della stampante Installazione

# **Passaggio 2 Installazione del driver**

## **Per gli utenti che utilizzano un cavo di interfaccia di rete**

## <span id="page-21-1"></span><span id="page-21-0"></span>**Per gli utenti di stampanti di rete condivise**

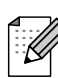

*Se si desidera collegare la stampante alla rete, è consigliabile rivolgersi all'amministratore del sistema prima di eseguire l'installazione.*

### **Installare il driver, collegare il cavo e selezionare la coda stampanti o il nome di condivisione appropriato**

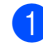

**1** Spegnere la stampante.

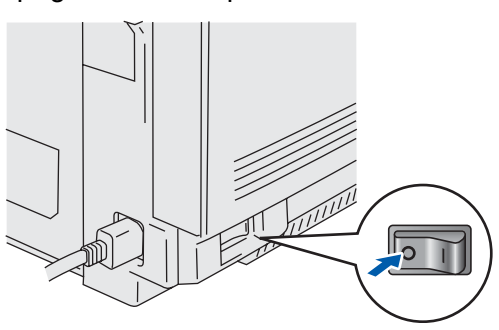

2 Collegare il cavo di interfaccia di rete alla stampante e a una porta disponibile sull'hub.

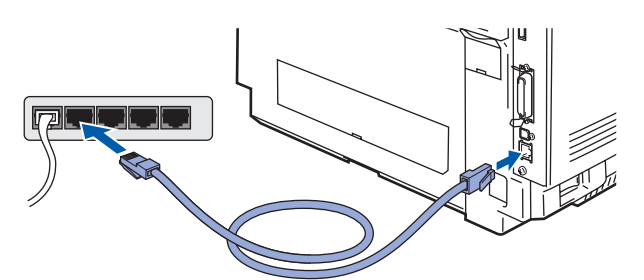

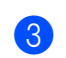

Accendere la stampante.

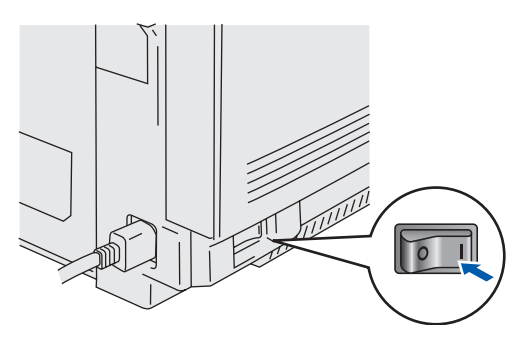

4 Inserire il CD-ROM nell'apposita unità. Viene automaticamente visualizzata la schermata di apertura. Seguire le istruzioni visualizzate sullo schermo.

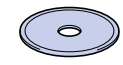

5 Fare clic sull'icona **Installa software** nella schermata del menu principale.

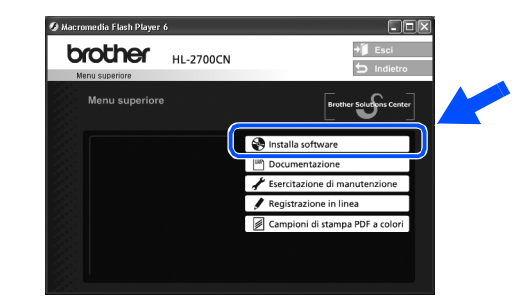

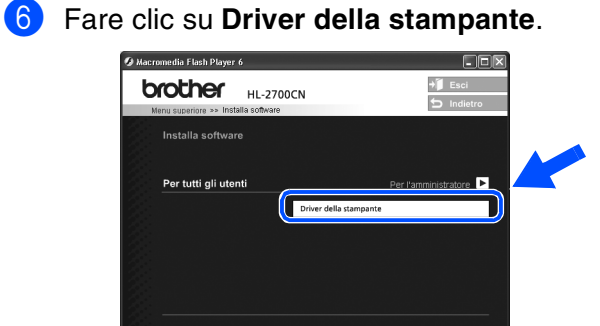

7 Fare clic su **Avanti**.

Seguire le istruzioni visualizzate sullo schermo.

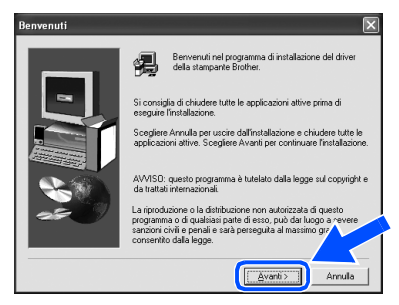

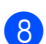

8 Selezionare **Installazione standard** e fare clic su **Avanti**.

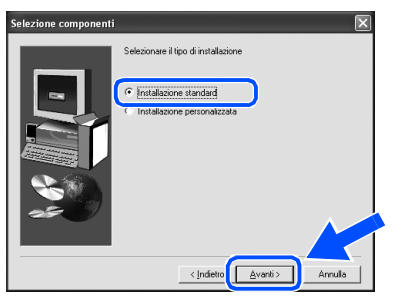

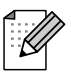

*Se si desidera installare il driver PS, selezionare Installazione personalizzata e seguire le istruzioni visualizzate sullo schermo. Quando viene visualizzata la schermata Selezione componenti, selezionare Driver della stampante PS, quindi seguire le istruzioni visualizzate sullo schermo.*

9 Selezionare **Stampante di rete condivisa** e fare clic sul pulsante **Avanti**.

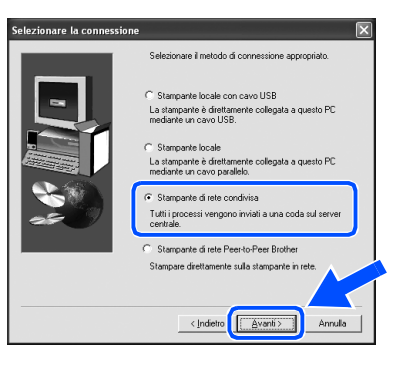

10 Selezionare la coda di stampa, quindi fare clic su **OK**.

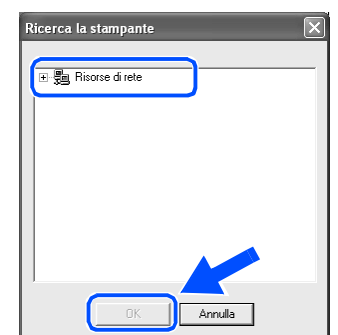

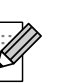

*Contattare l'amministratore per conoscere la coda della stampante.*

### **11** Fare clic su Fine.

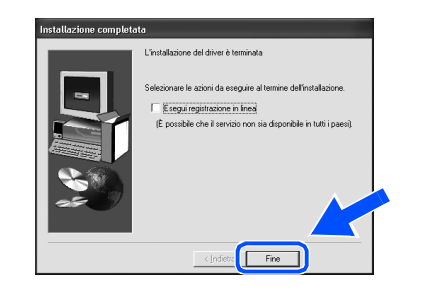

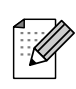

*Per registrare il prodotto in linea, selezionare "Esegui registrazione in linea".* 

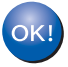

**L'installazione è completata.**

[Installazione del driver](#page-0-1)

# Passaggio 2 Installazione del driver

# <span id="page-23-1"></span>**Per gli utenti che utilizzano un cavo di interfaccia USB**

## <span id="page-23-2"></span><span id="page-23-0"></span>**Per gli utenti di Mac OS® 8.6 - 9.2**

## **Collegare la stampante a Macintosh® e installare il driver**

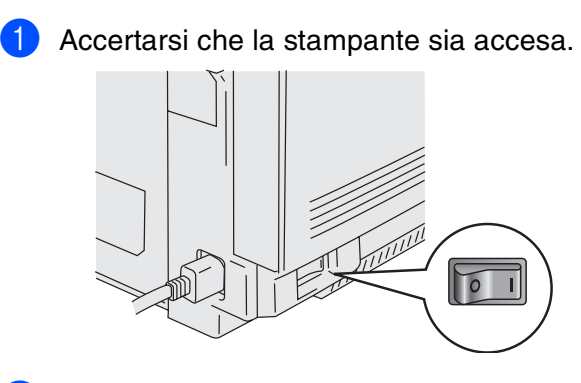

- 2 Collegare il cavo di interfaccia USB al computer Macintosh® e alla stampante.
	- *Non collegare il cavo USB alla porta USB della tastiera o a un hub USB non alimentato.*

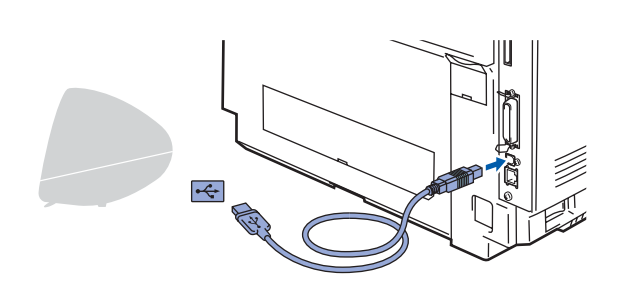

Inserire il CD-ROM nell'apposita unità. Aprire la cartella **Mac OS9**.

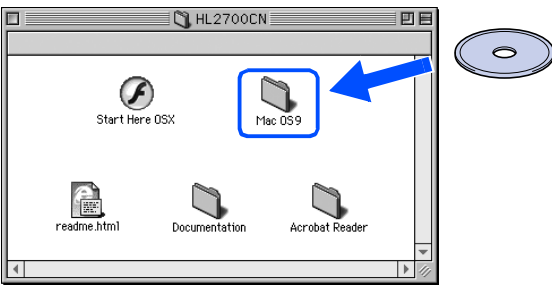

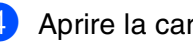

4 Aprire la cartella della propria lingua.

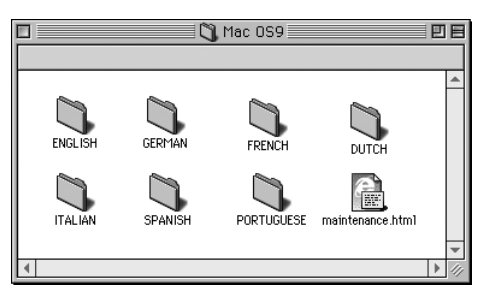

5 Fare doppio clic sull'icona **BR-Script PPD Installer**. Seguire le istruzioni visualizzate sullo

schermo.  $\bigcirc$  italian  $\equiv$ 日 Га ER-Script PPD Installer

6 Fare clic sull'icona del **disco rigido** di Macintosh.

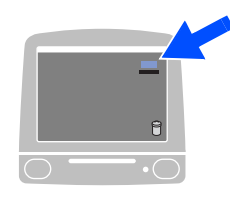

7 **Per gli utenti di Mac OS® 8.6 - 9.04:** Aprire la cartella **Apple Extras**. Aprire la cartella **Software Apple LaserWriter**.

> **Per gli utenti di Mac OS® 9.1 - 9.2:** Aprire la cartella **Applicazioni** (Mac  $OS^{\circledR}$  9). Aprire la cartella **Utilities**.

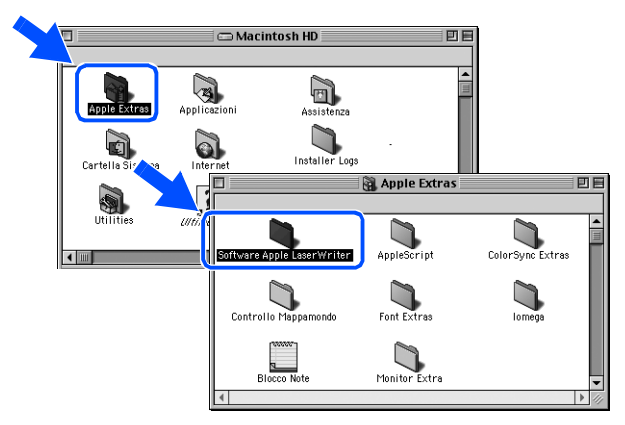

 $*$  Le schermate si riferiscono a Mac OS $^{\circledR}$  9.04.

8 Fare clic sull'icona **Utility Stampanti Scrivania**.

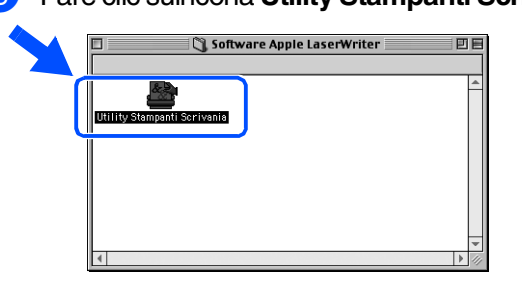

9 Selezionare **Stampante (USB)** e fare clic su **OK**.

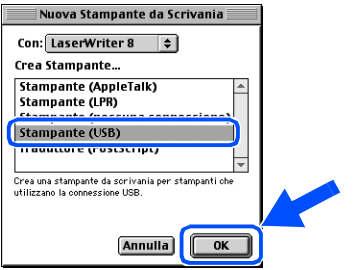

0 Fare clic su **Cambia...** in **Documento PPD (PostScript**TM **Printer Description**). Selezionare **Brother HL-2700CN series** e fare clic su **Seleziona**.

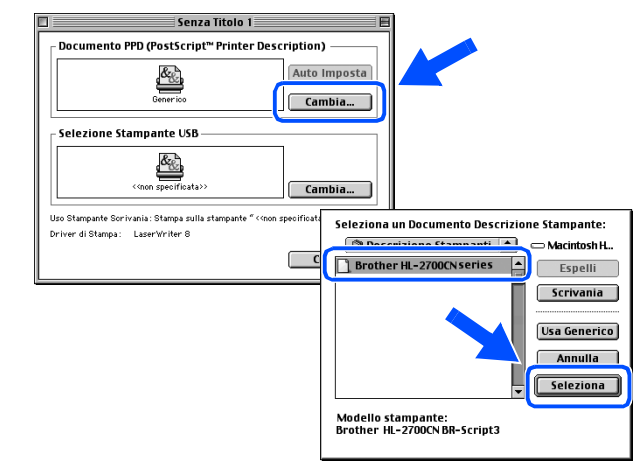

A Fare clic su **Cambia...** in **Selezione Stampante USB**. Selezionare **HL-2700CN series** e fare clic

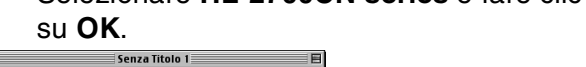

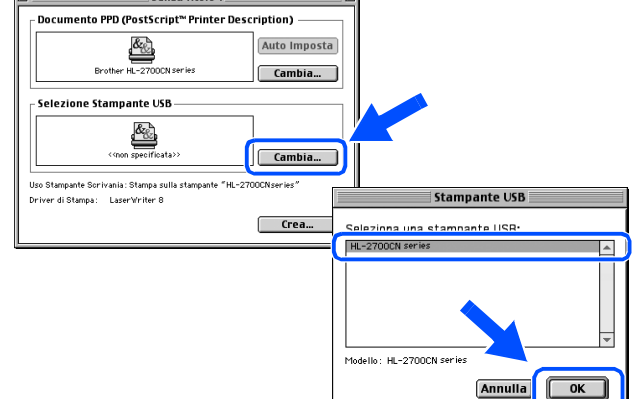

### <sup>2</sup> Fare clic su Crea....

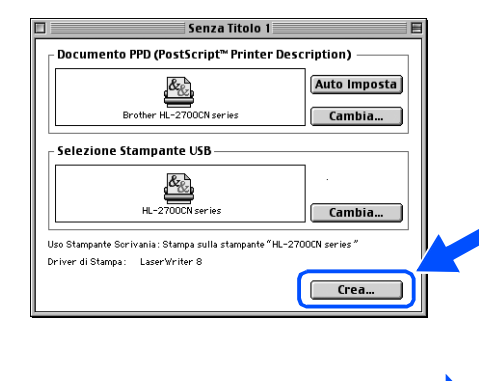

**Continua alla pagina seguente**

# Passaggio 2 Installazione del driver

# **Per gli utenti che utilizzano un cavo di interfaccia USB**

C Immettere il nome della stampante (HL-2700CN series) e fare clic su **Registra**.  $\boxed{\blacksquare}$  Scrivania  $\boxed{\div}$ Macintosh H...  $Espelli$ ■HL-2700CN<br>△ Macintosh Scrivania Nuova **Q** ē Annulla HL-2700CN series Registra **14** Selezionare Esci dal menu Archivio. **Ce Archivio omposizione Aiuto** <sup>96</sup>N<br>960 Apri. Chiudi Registra 865<br>Registra col Nome...  $\overline{\ast}$ Esci E Fare clic sull'icona **HL-2700CN series** sullo schermo.

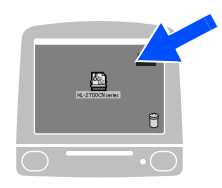

F Dal menu **Stampante**, selezionare **Imposta Stampante di Default**.

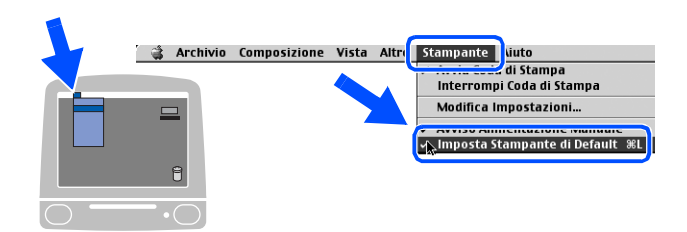

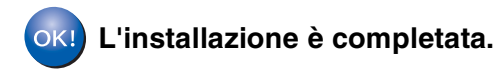

# **Per gli utenti che utilizzano un cavo di interfaccia USB**

## <span id="page-26-1"></span><span id="page-26-0"></span>**Per gli utenti di Mac OS® X 10.1 - 10.2**

## **Collegare la stampante a Macintosh® e installare il file PPD BR-Script**

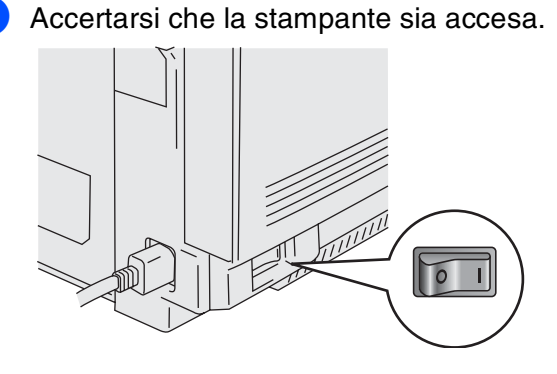

2 Collegare il cavo di interfaccia USB al computer Macintosh® e alla stampante.

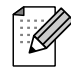

*Non collegare il cavo USB alla porta USB della tastiera o a un hub USB non alimentato.*

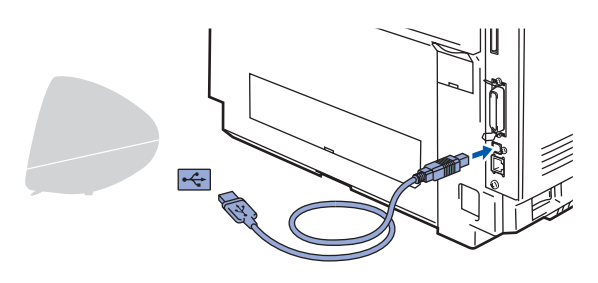

Inserire il CD-ROM nell'apposita unità. Fare doppio clic sull'icona **Start Here OSX**. Seguire le istruzioni visualizzate sullo schermo.

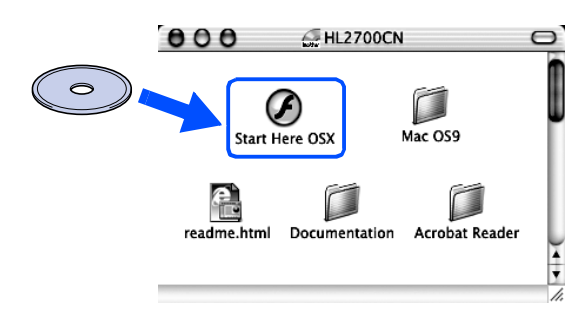

4 Fare clic sull'icona **Installa software** nella schermata del menu principale. Seguire le istruzioni visualizzate sullo schermo.

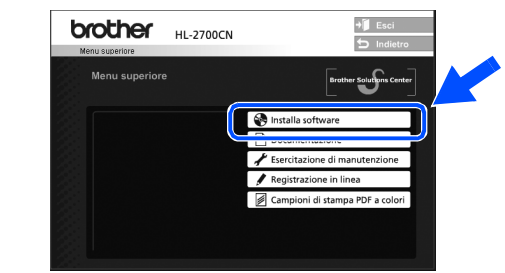

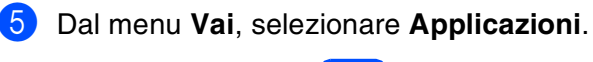

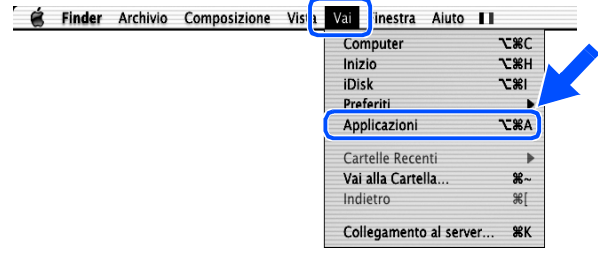

### 6 Aprire la cartella **Utilities**.

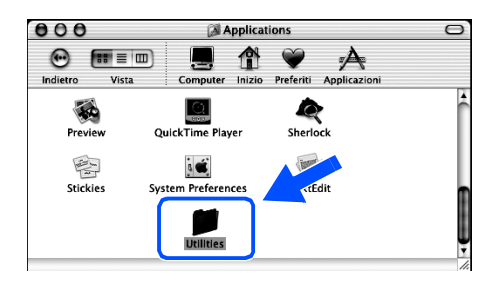

7 Fare clic sull'icona **Print Center**.

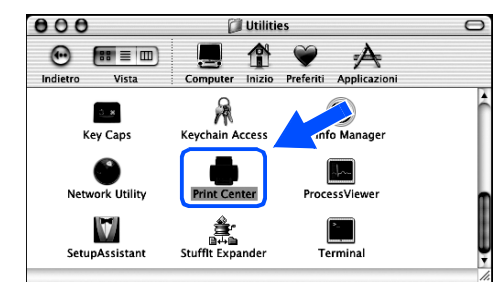

**Continua alla pagina seguente** Installazione della stampante

Installazione<br>della stampante

# Passaggio 2 Installazione del driver

# **Per gli utenti che utilizzano un cavo di interfaccia USB**

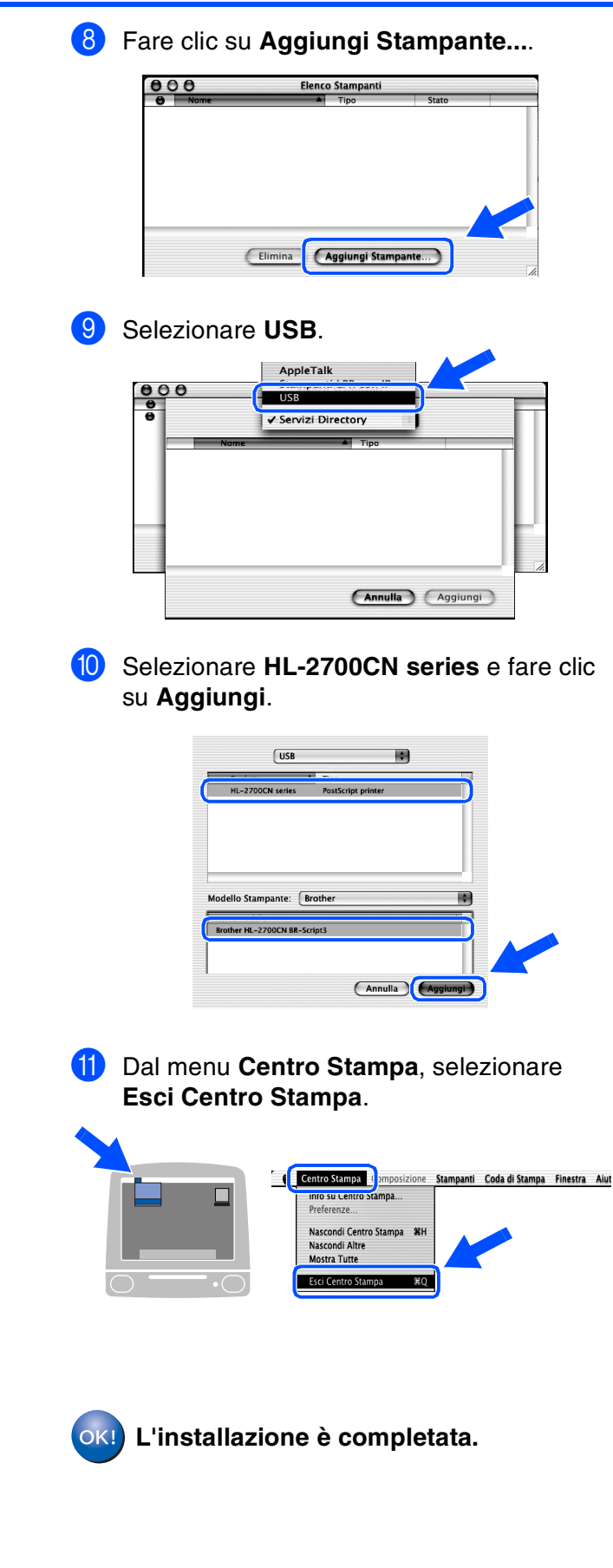

# <span id="page-28-1"></span>**Per gli utenti che utilizzano un cavo di interfaccia di rete**

# <span id="page-28-2"></span><span id="page-28-0"></span>**Per gli utenti di Mac OS® 8.6 - 9.2**

## **Collegare la stampante a Macintosh® e installare il file PPD BR-Script**

### Spegnere la stampante.

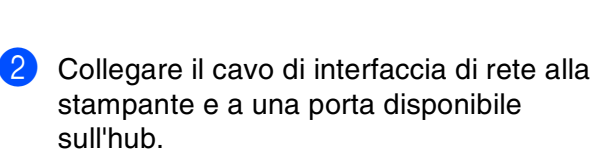

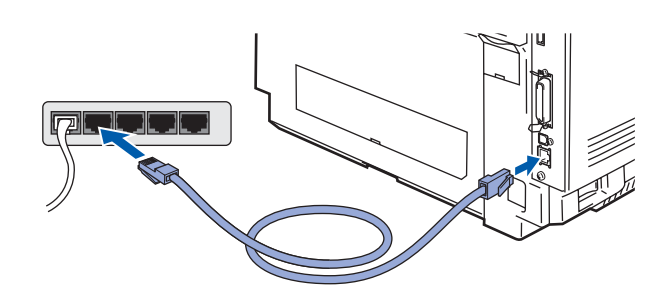

Accendere la stampante.

 $\sqrt{2}$ 

Inserire il CD-ROM per Macintosh<sup>®</sup> nell'apposita unità. Aprire la cartella **Mac OS9**. Aprire la cartella della propria lingua.

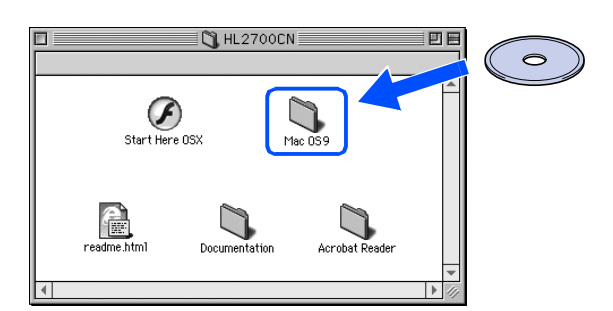

5 Fare doppio clic sull'icona **BR-Script PPD Installer** per installare il file PPD. Seguire le istruzioni visualizzate sullo schermo.

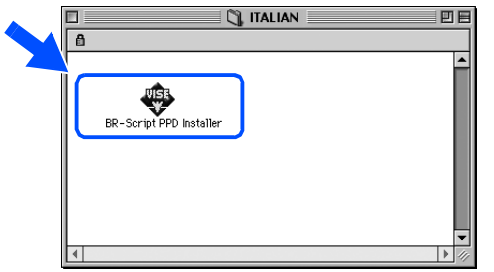

### 6 Dal menu **Apple**, aprire **Scelta Risorse**.

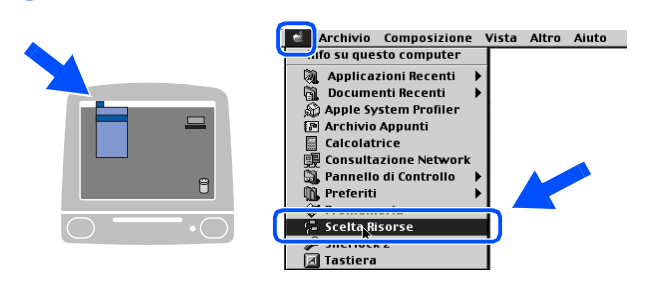

7 Fare clic sull'icona **LaserWriter 8***\*1*<sup>e</sup> selezionare **BRN\_xxxxxx\_P1\_AT**. Fare clic su **Crea**. Chiudere **Scelta risorse**.

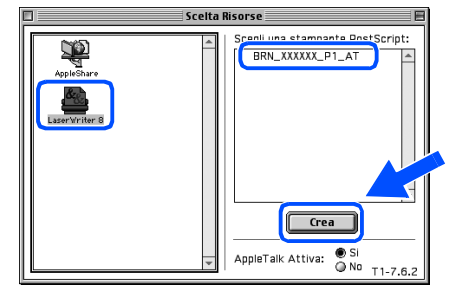

- *\*1 Se il driver Apple LaserWriter 8 non è ancora stato installato sul sistema, è possibile scaricarlo dal sito Web all'indirizzo <http://www.apple.com>.*
- *\*2 xxxxxx rappresenta le ultime sei cifre dell'indirizzo Ethernet.*

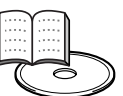

*Guida dell'utente abilitato alla connessione di rete Capitolo 7.*

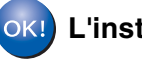

**L'installazione è completata.**

Installazione della stampante

Installazione<br>della stampante

Macintosh Macintosh<sup>®</sup> Rete

Per gli<br>amministratori amministratori

# Passaggio 2 Installazione del driver

## **Per gli utenti che utilizzano un cavo di interfaccia di rete**

## <span id="page-29-1"></span><span id="page-29-0"></span>**Per gli utenti di Mac OS® X 10.1 - 10.2**

## **Collegare la stampante a Macintosh® e installare il file PPD BR-Script**

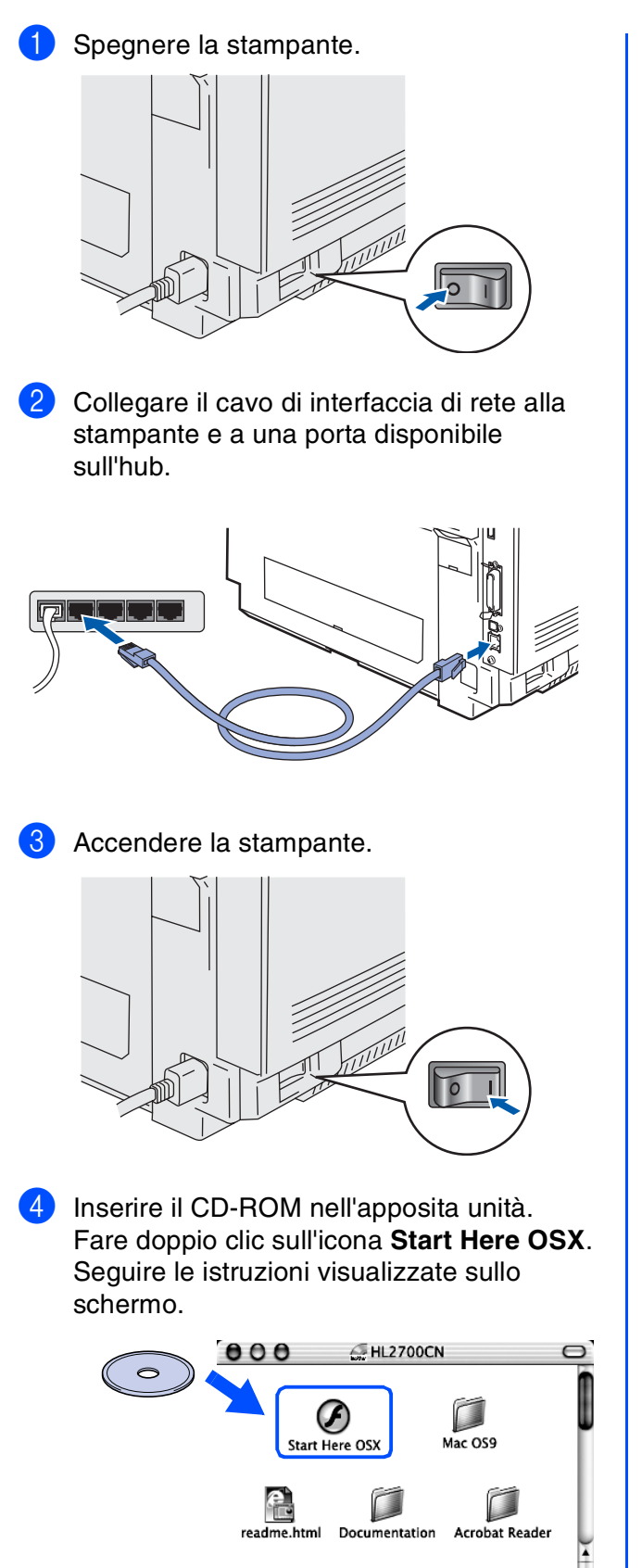

5 Fare clic su **Installa software** nella schermata del menu principale. Seguire le istruzioni visualizzate sullo schermo.

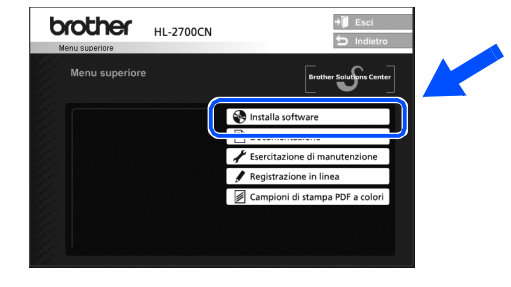

6 Dal menu **Vai**, selezionare **Applicazioni**.

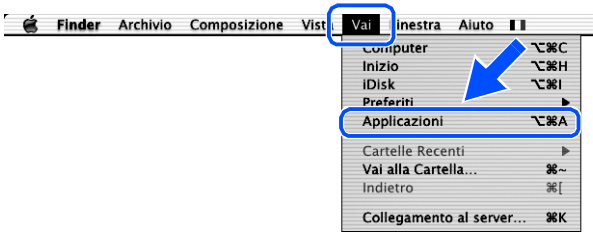

7 Aprire la cartella **Utilities**.

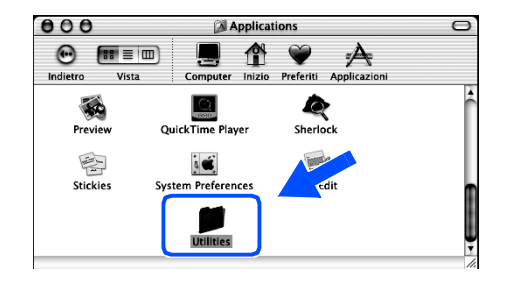

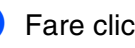

8 Fare clic sull'icona **Print Center**.

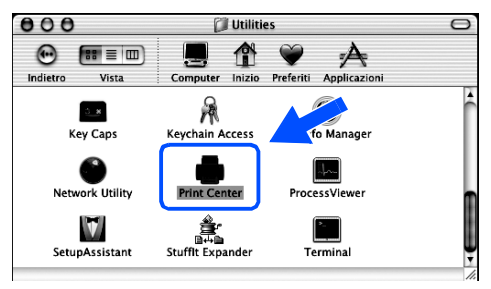

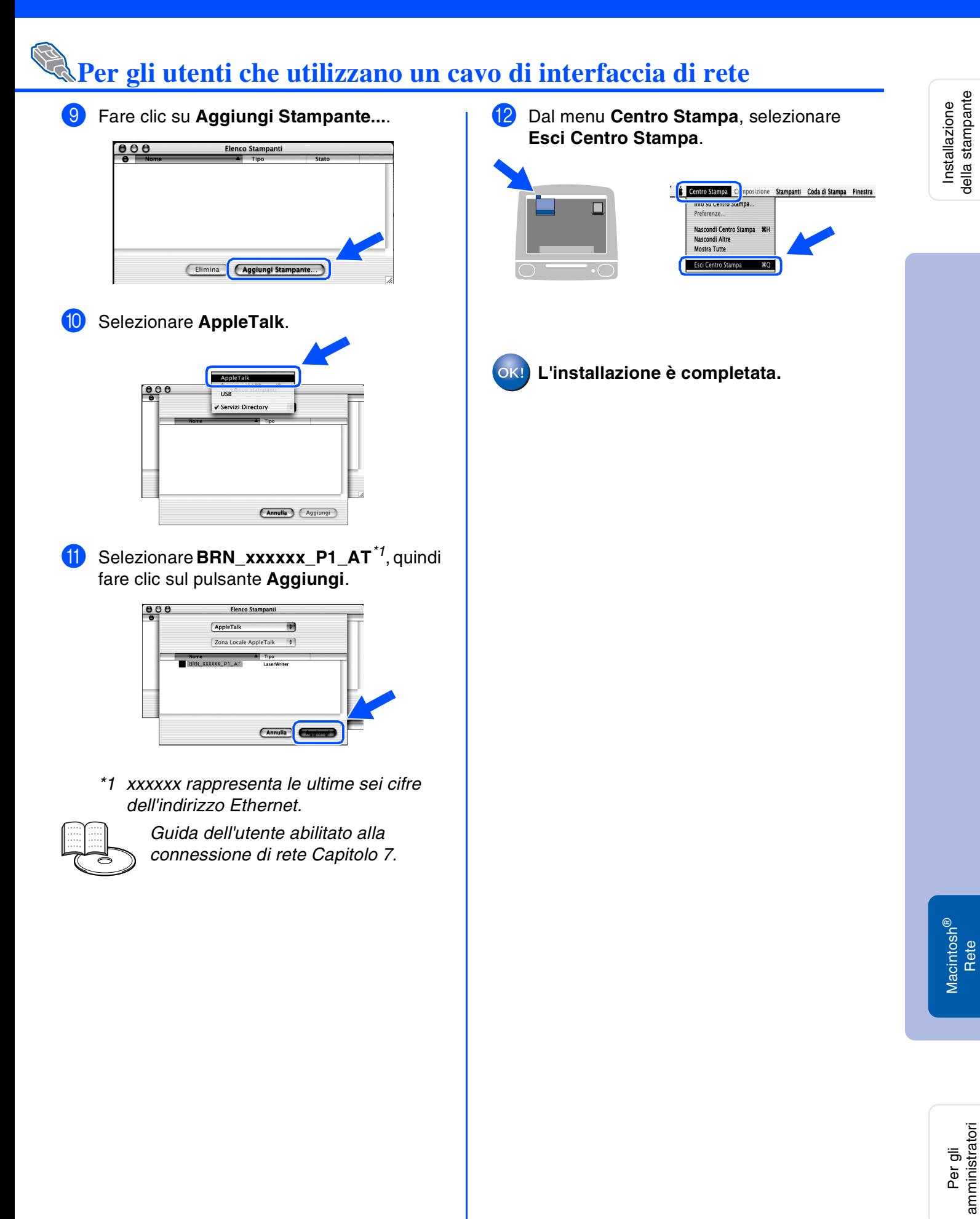

Rete

amministratori

# <span id="page-31-3"></span><span id="page-31-0"></span>■ **Per gli amministratori**

## <span id="page-31-1"></span>**Installazione dell'utility BRAdmin Professional (solo per utenti di Windows®)**

L'utility BRAdmin Professional è stata progettata per la gestione delle periferiche Brother connesse in rete.

L'utility BRAdmin Professional può anche essere utilizzata per gestire le periferiche di altri produttori i cui prodotti supportano il protocollo SNMP (Simple Network Management Protocol). Per ulteriori informazioni sull'utility BRAdmin Professional, visitare il sito Web all'indirizzo <http://solutions.brother.com>.

Inserire il CD-ROM nell'apposita unità. Viene automaticamente visualizzata la schermata di apertura. Seguire le istruzioni visualizzate sullo schermo.

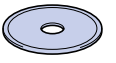

2 Fare clic sull'icona **Installa software** nella schermata del menu principale.

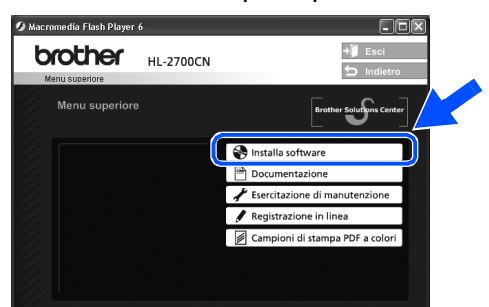

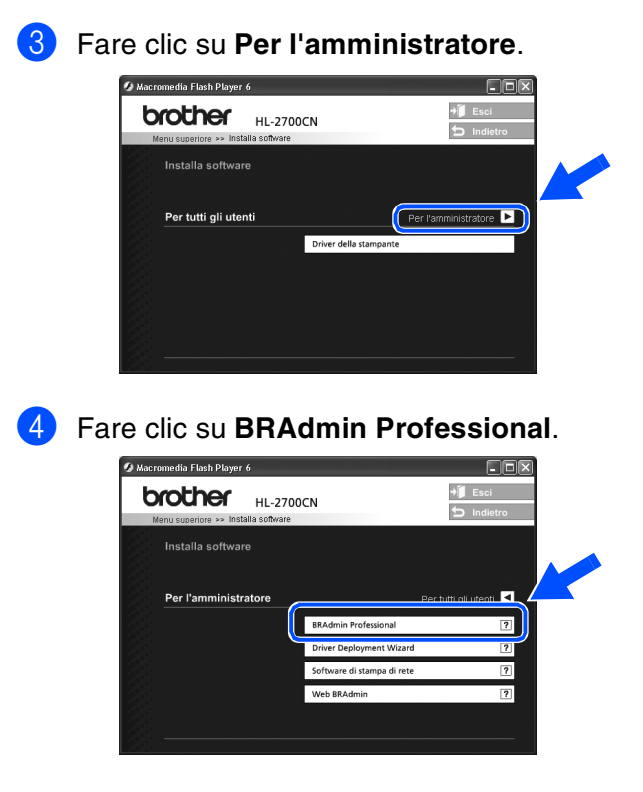

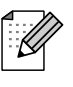

*La password predefinita per il server di stampa è access. È possibile utilizzare l'utility BRAdmin Professional o un browser Web per modificare questa password.*

## <span id="page-31-2"></span>**Web BRAdmin (solo per utenti di Windows®)**

Brother ha anche sviluppato Web BRAdmin, un'utility software destinata alle reti aziendali per la gestione delle periferiche Brother e SNMP compatibili in ambienti LAN/WAN di maggiori dimensioni.

Si tratta di un software basato sul server Web che richiede l'installazione di Microsoft Internet Information Sever e del software client Sun Java. Per ulteriori informazioni sul software Web BRAdmin o per scaricarlo, visitare il sito Web [http://solutions.brother.com/webbradmin.](http://solutions.brother.com/webbradmin)

## <span id="page-32-0"></span>**Impostazione dell'indirizzo IP, della subnet mask e del gateway mediante l'utility BRAdmin Professional (solo per utenti di Windows®)**

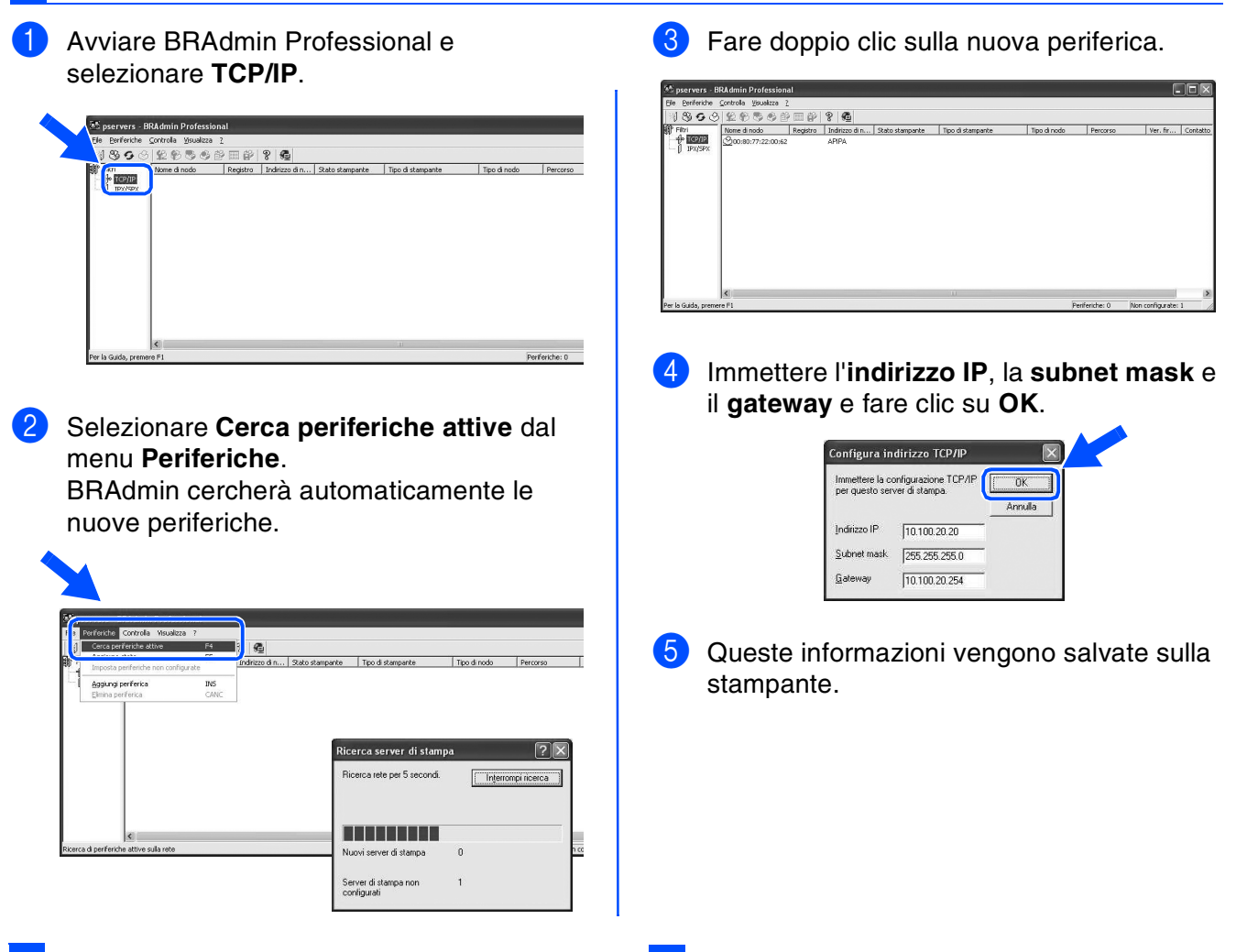

## <span id="page-32-2"></span>**Stampa della pagina delle impostazioni della stampante**

La pagina delle impostazioni della stampante elenca tutte le impostazioni, incluse quelle di rete. Per stampare la pagina delle impostazioni della stampante, premere il tasto **Set** tre volte.

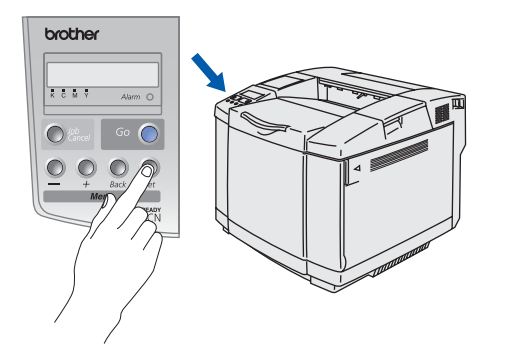

## <span id="page-32-1"></span>**Impostazioni predefinite in fabbrica**

È possibile reimpostare tutte le impostazioni di fabbrica della stampante, compresa la password. Per informazioni su come reimpostare il server di stampa, vedere il Capitolo 3 "Impostazioni di rete predefinite in fabbrica" a pagina 3-22 della Guida dell'utente.

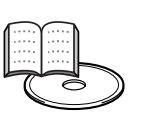

*Guida dell'utente Capitolo 3.*

Installazione della stampante

della stampante nstallazione

# <span id="page-33-0"></span>■ **Ulteriori informazioni**

## <span id="page-33-1"></span>**Trasporto della stampante**

**Dopo aver installato e utilizzato la stampante, è sconsigliabile spostarla o trasportarla, a meno che non sia veramente necessario.**

**Le stampanti laser a colori sono periferiche di stampa complesse. Spostare la stampante o trasportarla senza rimuovere i materiali di consumo installati può causare GRAVI danni alla stampante stessa e comprometterne l'utilizzo in futuro.**

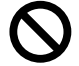

**Se è veramente necessario trasportare la stampante, visitare il sito Web all'indirizzo <http://solutions.brother.com>per ottenere istruzioni dettagliate su come preparare adeguatamente la stampante per il trasporto.**

**Il mancato rispetto delle istruzioni di trasporto disponibili all'indirizzo <http://solutions.brother.com>può ANNULLARE LA GARANZIA.**

#### **Marchi**

Il logo Brother è un marchio registrato di Brother Industries, Ltd.

Windows<sup>®</sup> e Windows NT<sup>®</sup> sono marchi registrati di Microsoft Corporation negli Stati Uniti e in altri paesi.

Apple Macintosh®, iMac, LaserWriter e AppleTalk sono marchi di Apple Computer, Inc.

HP, HP/UX, JetDirect e JetAdmin sono marchi di Hewlett-Packard Company.

UNIX è un marchio di UNIX Systems Laboratories.

Adobe PostScript® e PostScript3TM sono marchi di Adobe Systems Incorporated.

Netware è un marchio di Novell, Inc.

ENERGY STAR è un marchio registrato negli Stati Uniti.

Tutti gli altri nomi di prodotti e marchi citati in questa Guida di impostazione rapida sono registrati.

#### **Redazione e pubblicazione**

La presente guida è stata redatta e pubblicata sotto la supervisione di Brother Industries Ltd., sulla base delle più recenti descrizioni e caratteristiche tecniche dei prodotti.

Il contenuto della presente guida e le caratteristiche tecniche di questo prodotto sono soggetti a modifiche senza preavviso. Brother si riserva il diritto di apportare modifiche senza preavviso alle specifiche e ai materiali qui contenuti e non potrà essere in alcun modo ritenuta responsabile di eventuali danni (inclusi quelli indiretti) provocati dall'affidamento riposto nei materiali descritti, inclusi tra l'altro gli errori tipografici e di altro tipo eventualmente contenuti in questa pubblicazione. Questo prodotto è destinato all'uso in un ambiente professionale.

Questa stampante contiene UFST e Micro Type di Monotype Imaging Inc.

## <span id="page-34-0"></span>**Accessori opzionali**

La stampante può essere dotata dei seguenti accessori opzionali. Questi accessori consentono di potenziare le funzionalità della stampante.

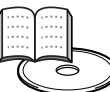

*Guida dell'utente Capitolo 4.*

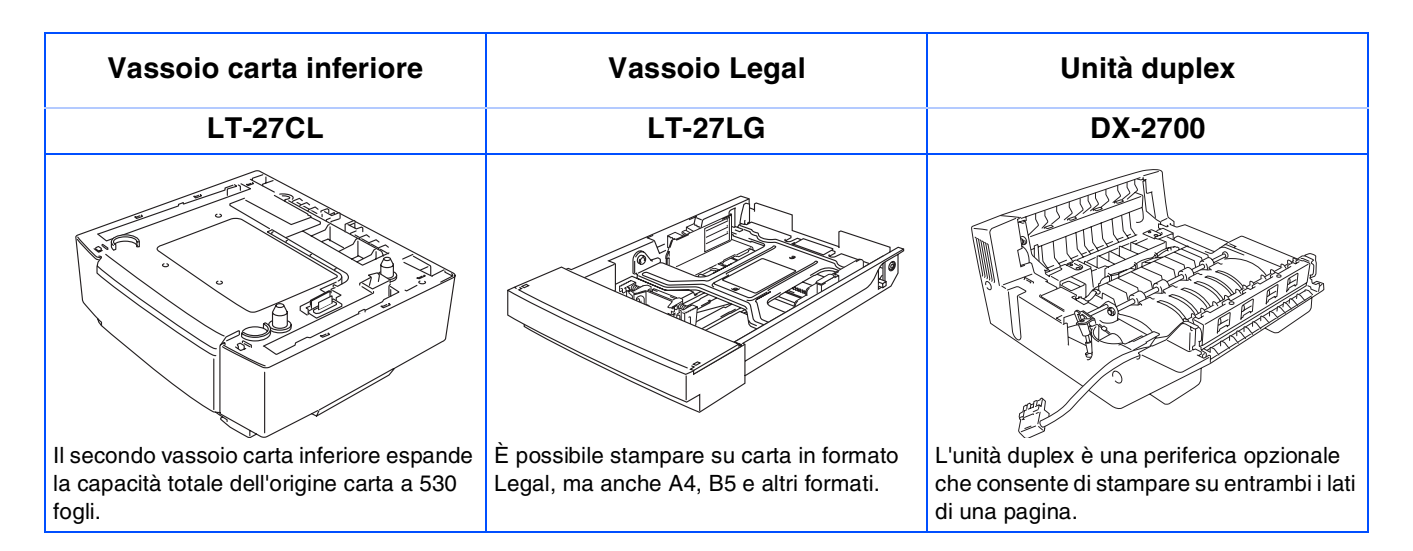

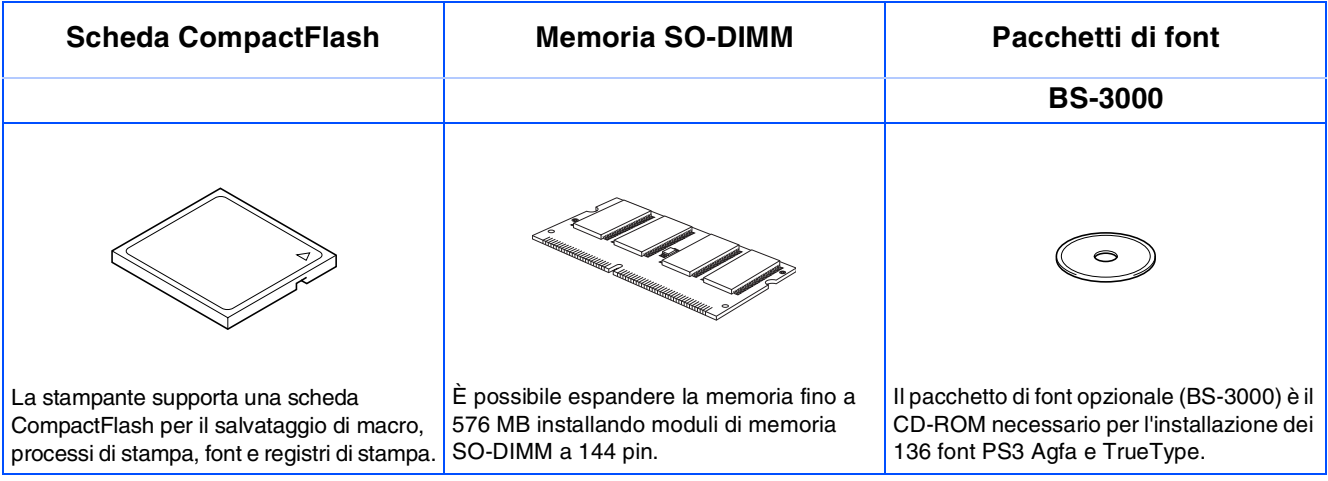

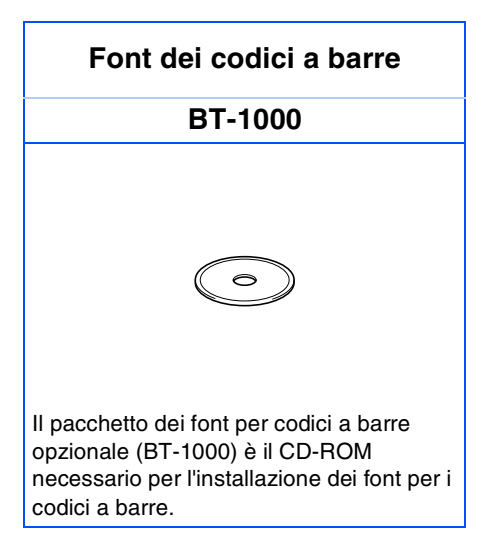

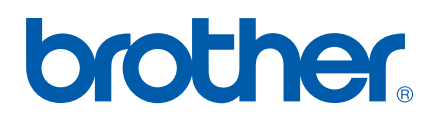

LM05150012 Stampato in Giappone